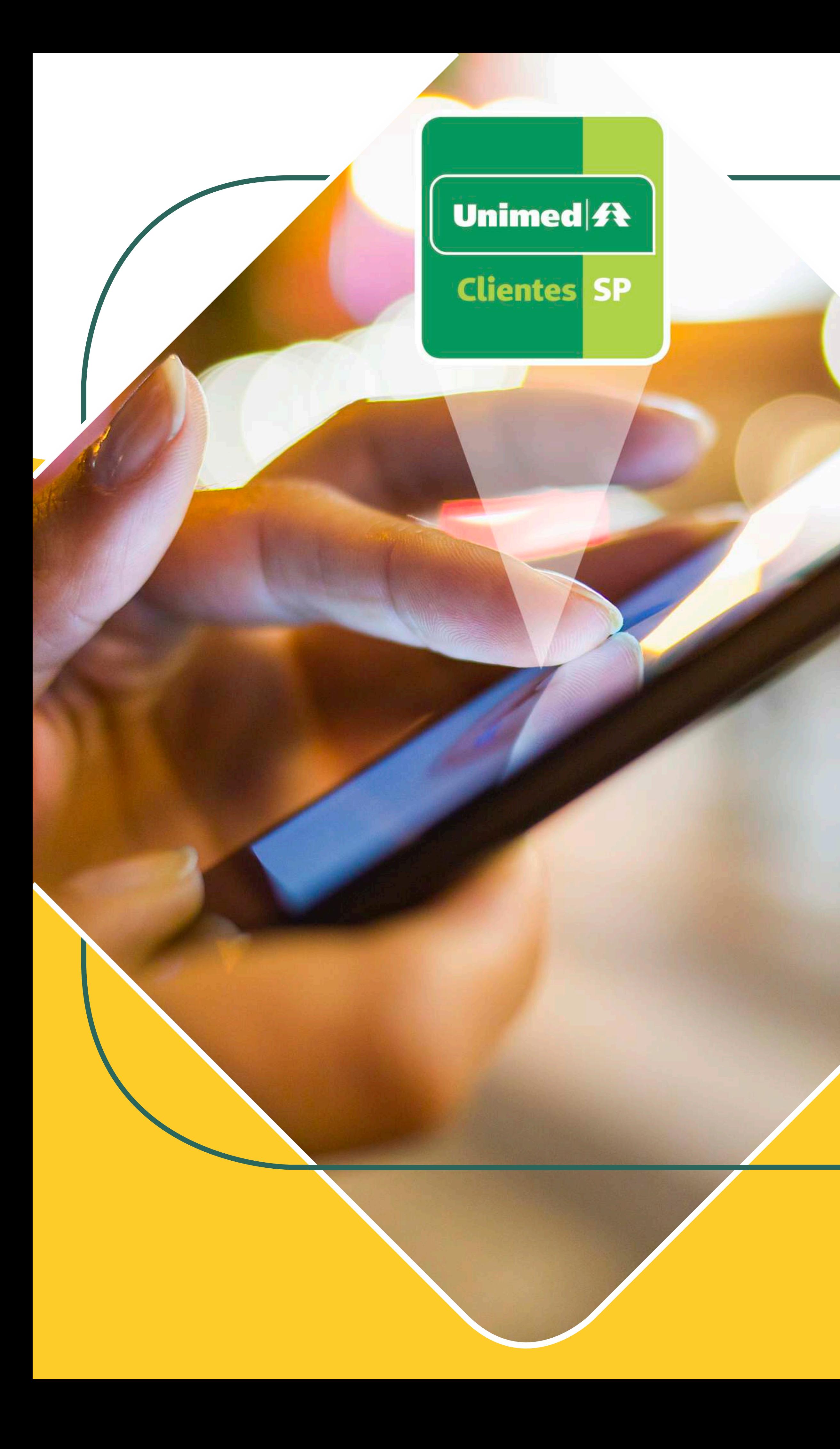

### Conheçao novo App Unimed SP - Cliente! Faça o download do app! Busque por "Unimed SP – Clientes" na loja de

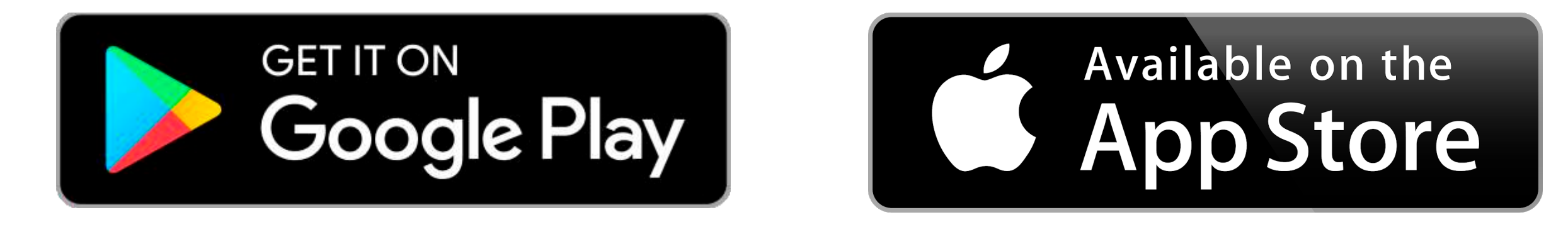

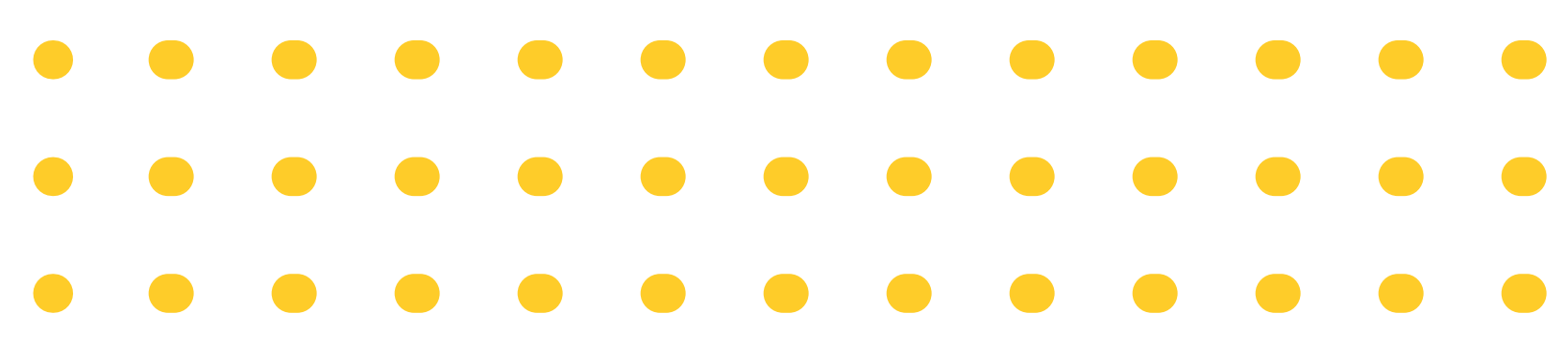

aplicativos do seu smartphone.

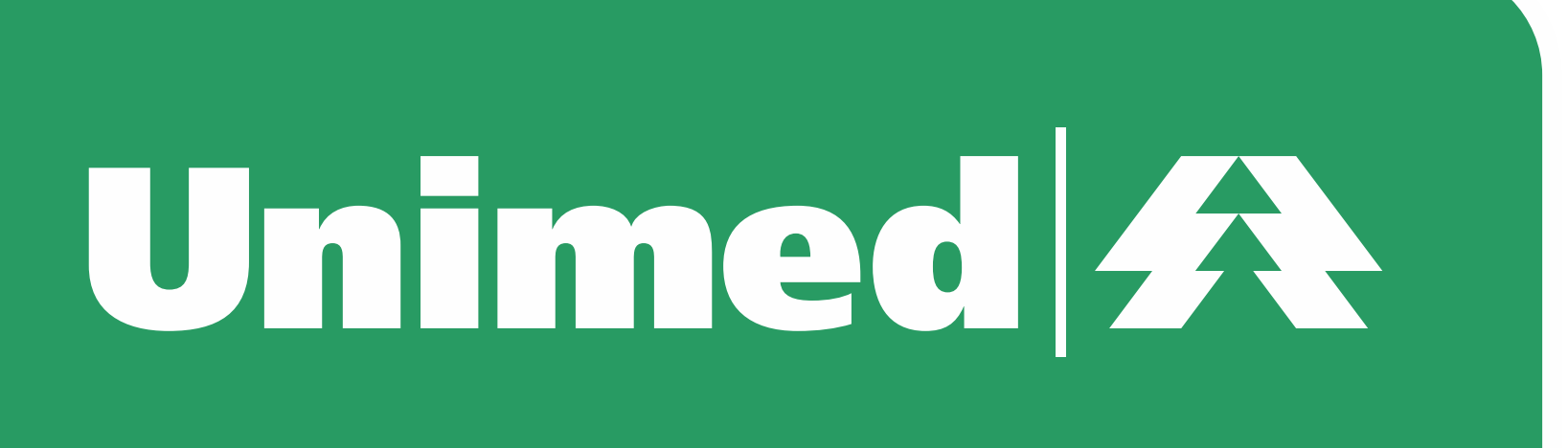

### Dicas

### NAVEGAÇÃO SIMPLIFICADA

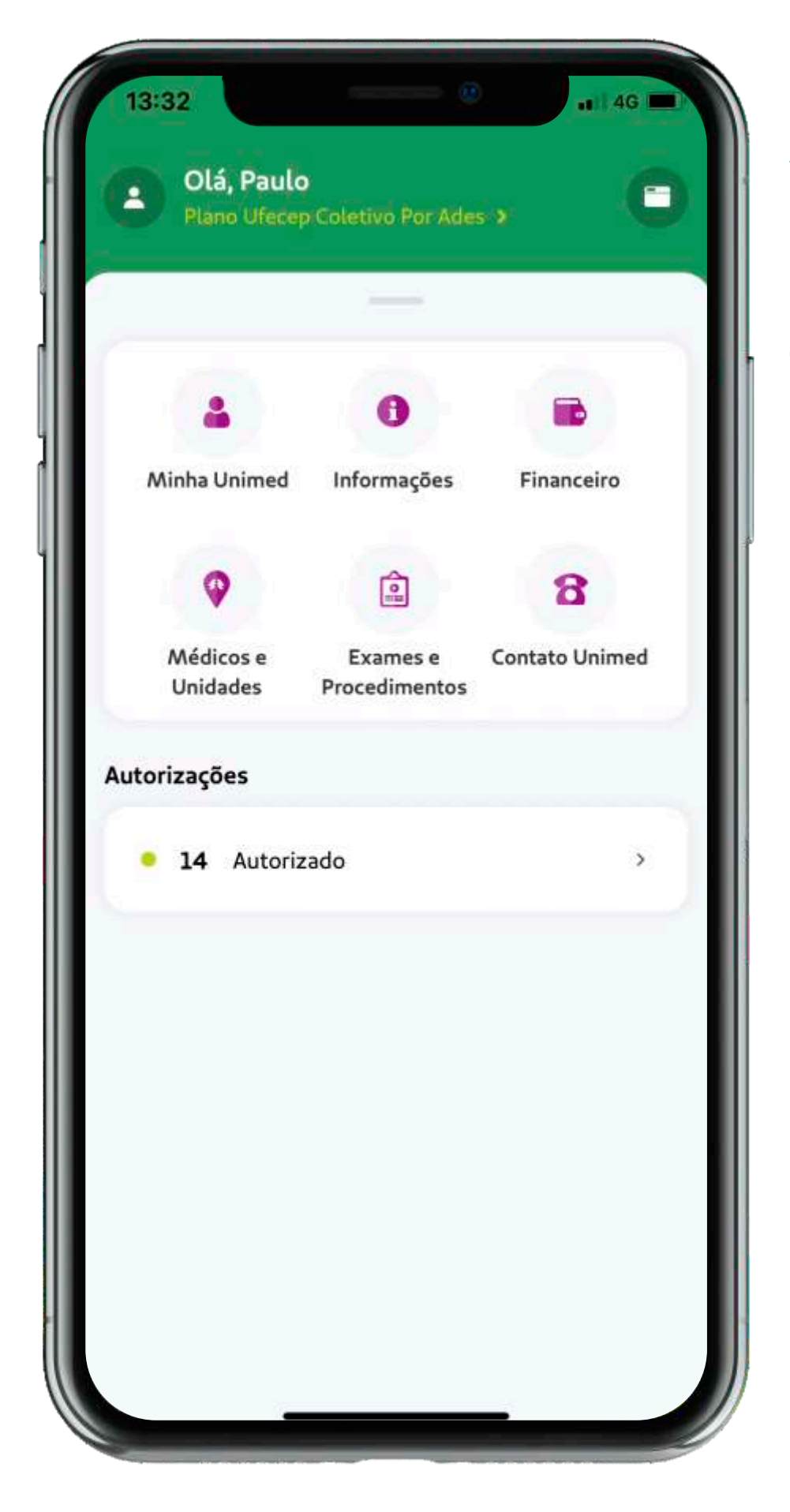

### TELEFONES DE CONTATO

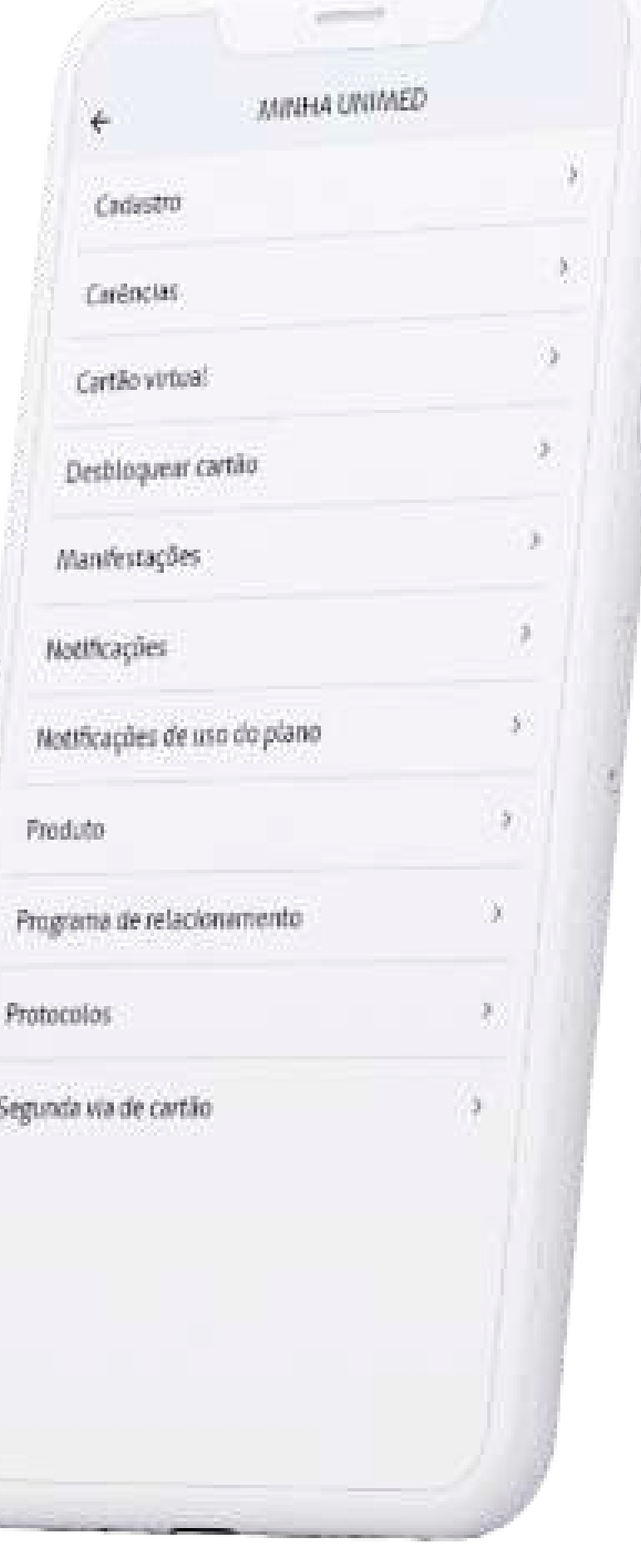

### NOTÍCIAS

A tela inicial apresenta funcionalidades agrupadas por assuntos, de forma mais intuitiva.

 $\begin{array}{ccccccccccccc} \bullet & \bullet & \bullet & \bullet & \bullet \end{array}$ 

 $\begin{array}{ccccccccccccccccc} \bullet & \bullet & \bullet & \bullet & \bullet & \bullet \end{array}$ 

 $\begin{array}{ccccccccccccccccc} \bullet & \bullet & \bullet & \bullet & \bullet & \bullet \end{array}$ 

No menu "Minha Unimed" estão categorizadas as demais funções.

Entre em contato diretamente com a sua Unimed.

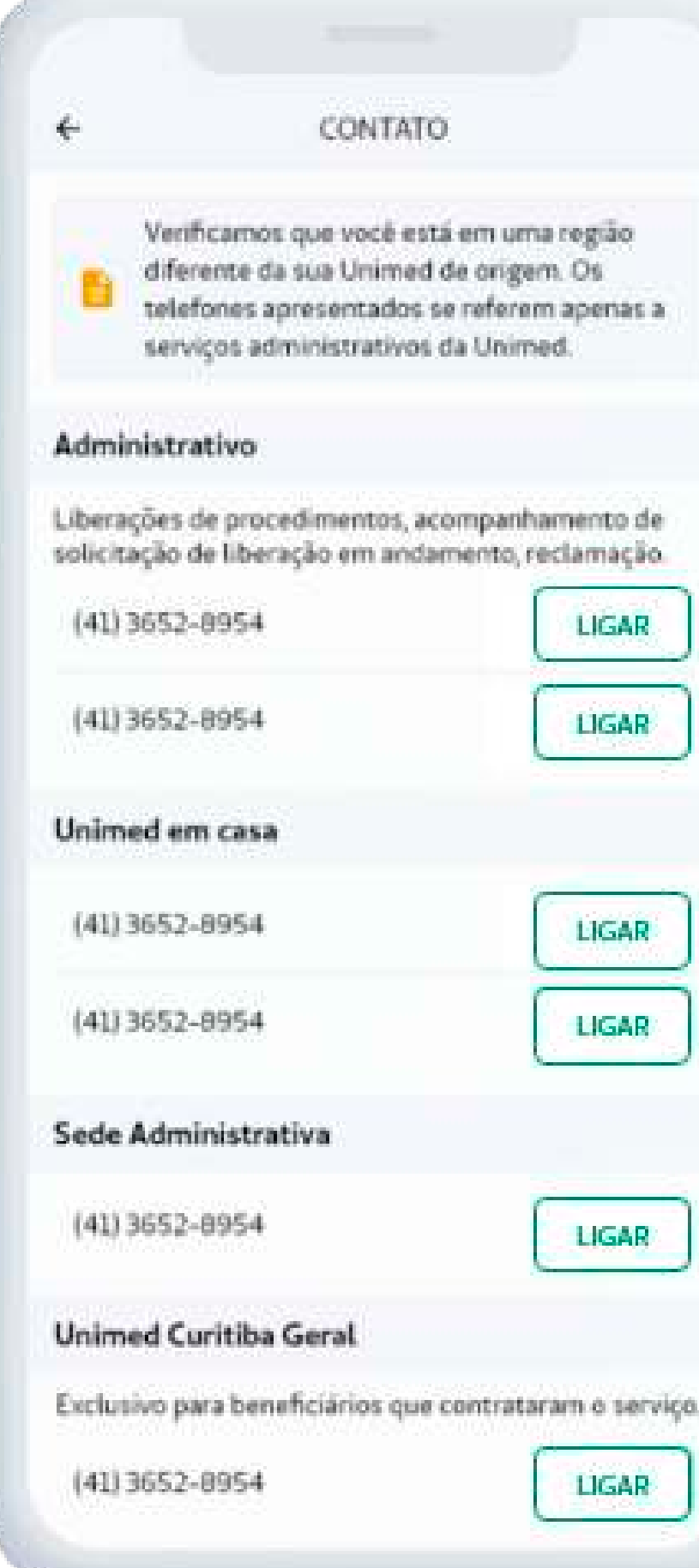

Fique por dentro das notícias disponibilizadas pela Unimed.

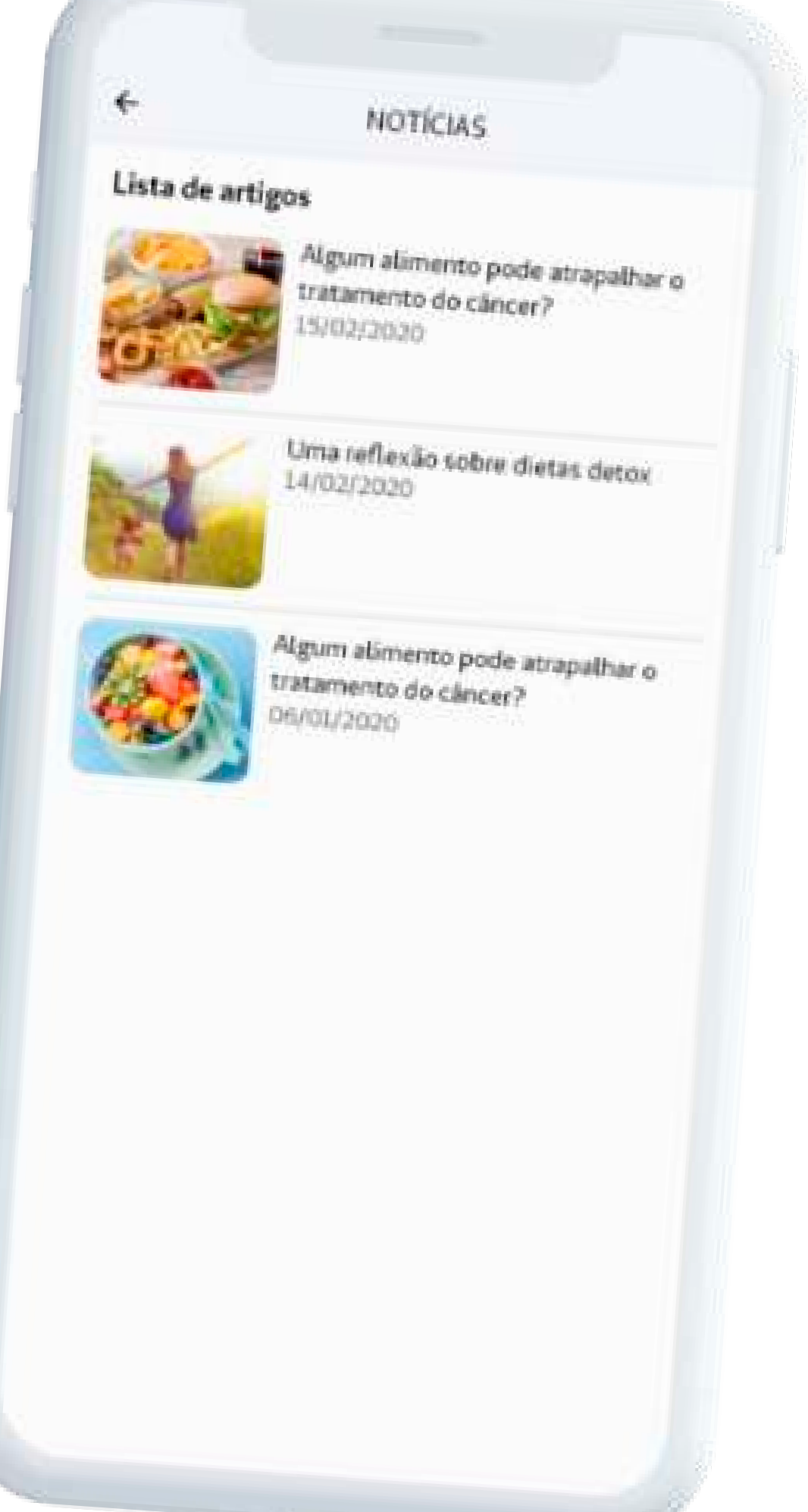

### Dicas

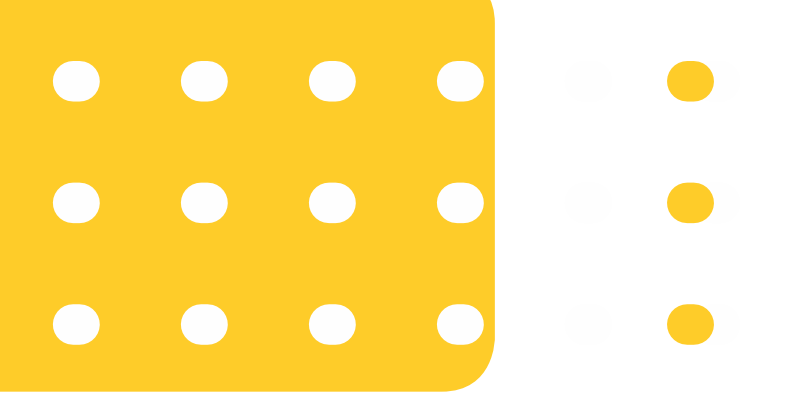

### LIBERAÇÃO DE GUIAS

#### EXTRATO DE UTILIZAÇÃO

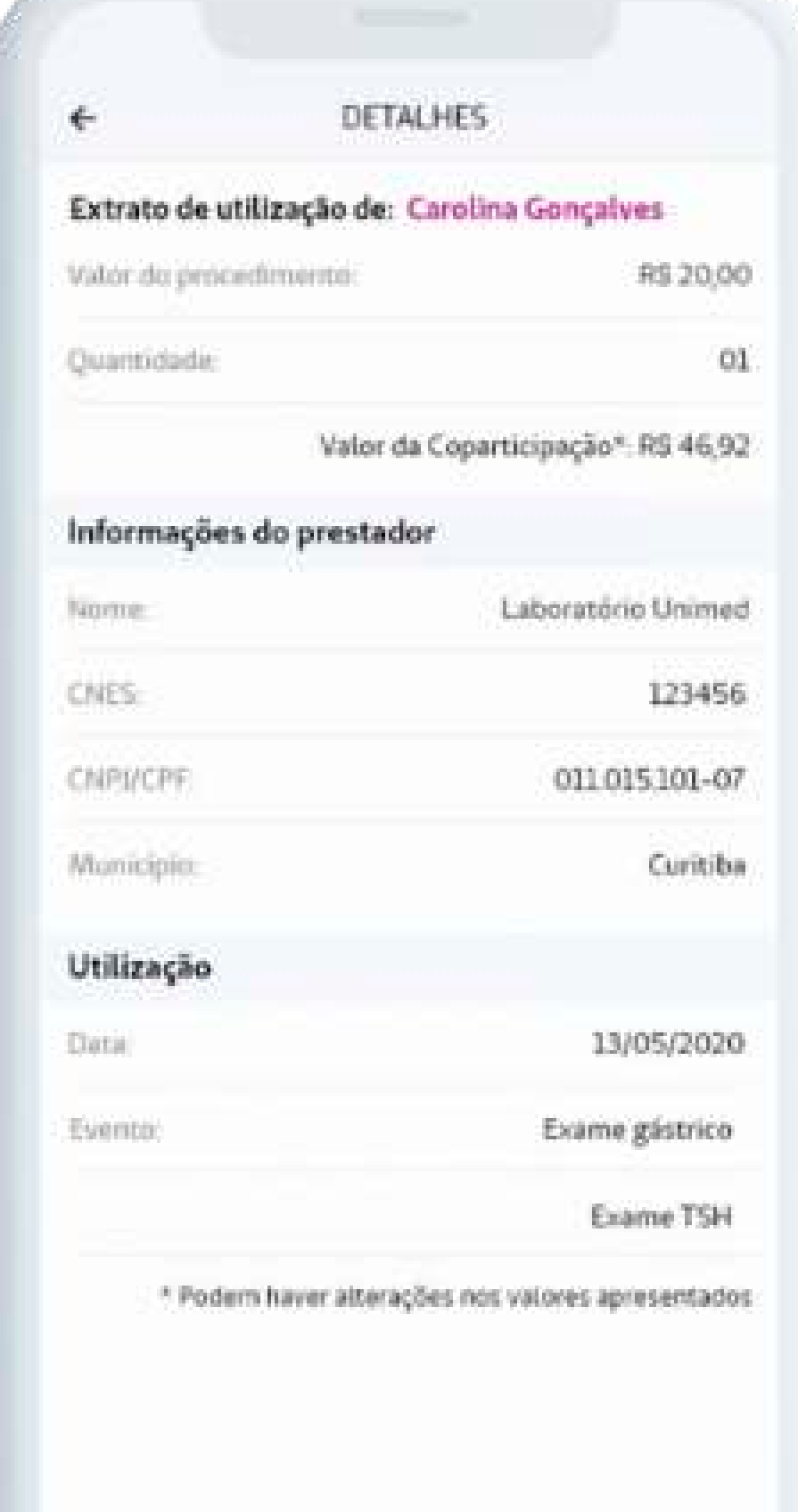

Acesse o histórico de todos os procedimentos realizados.

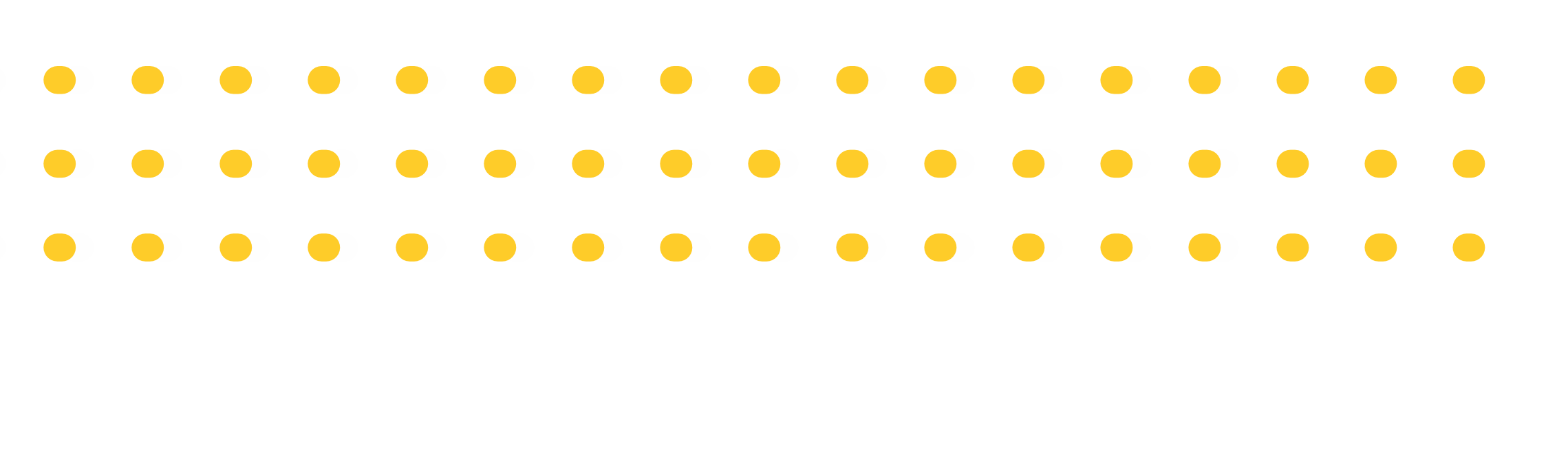

### Confira os detalhes dos procedimentos anteriores.

Tenha o histórico e o status de suas autorizações.

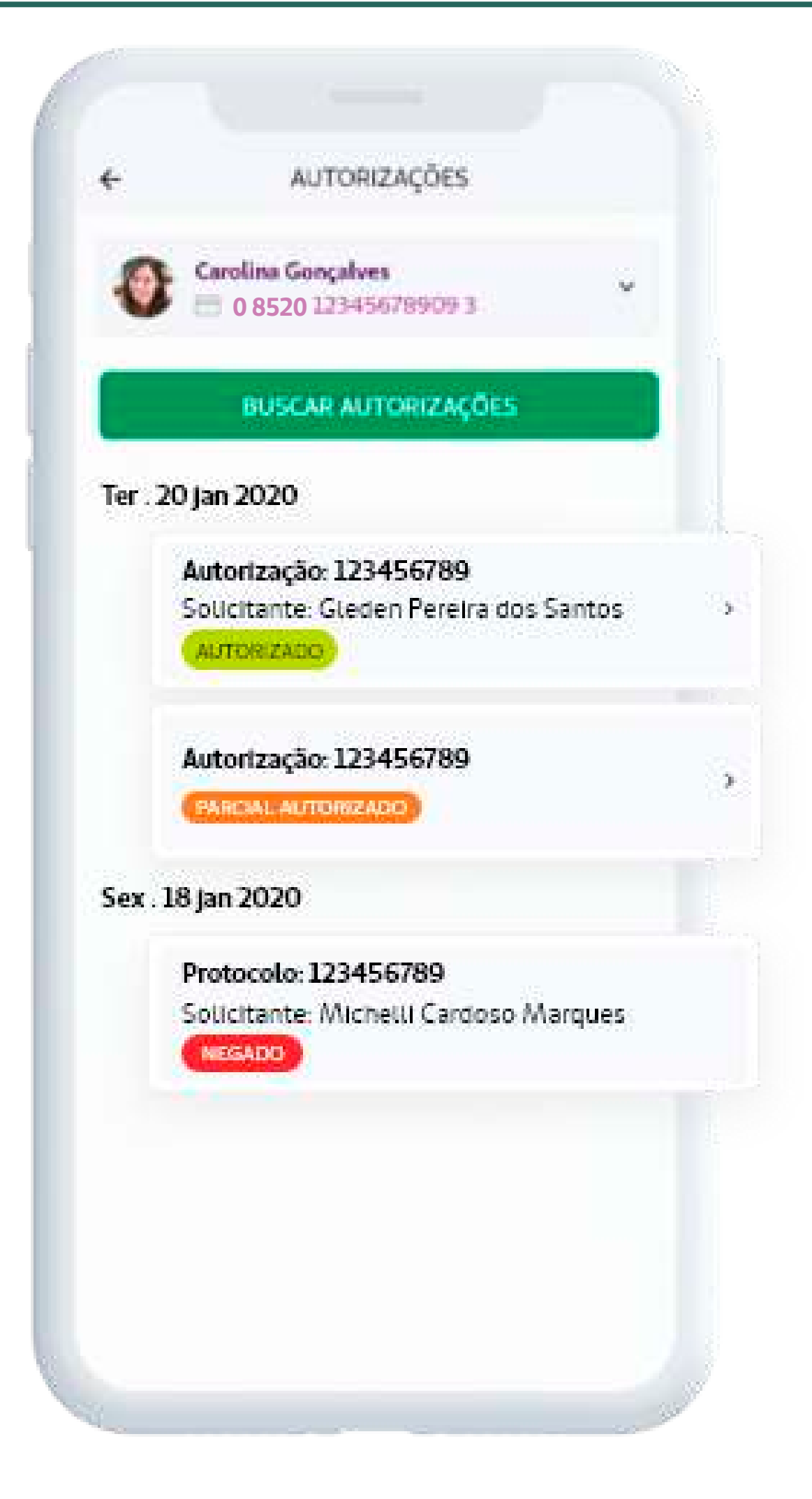

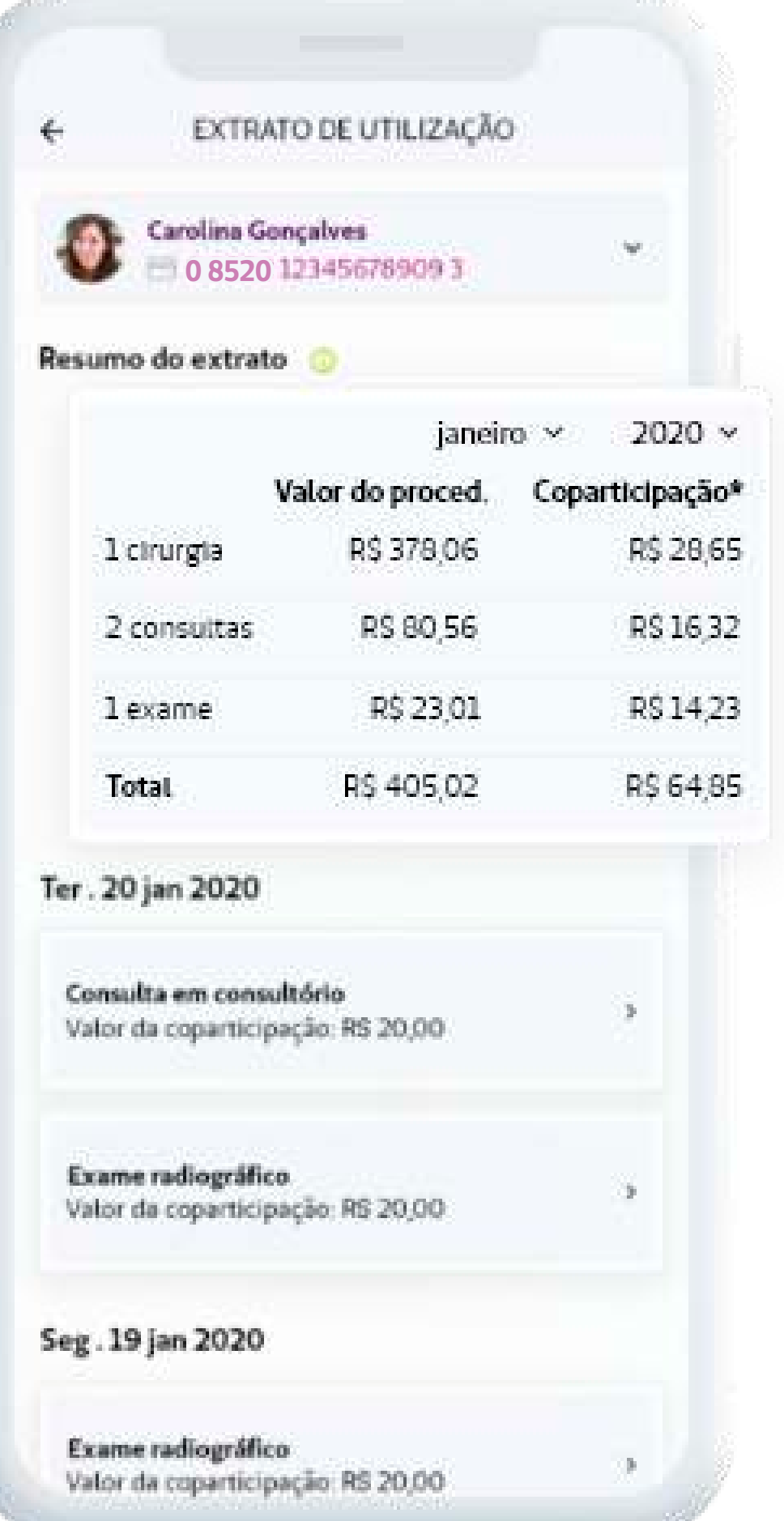

### Dicas

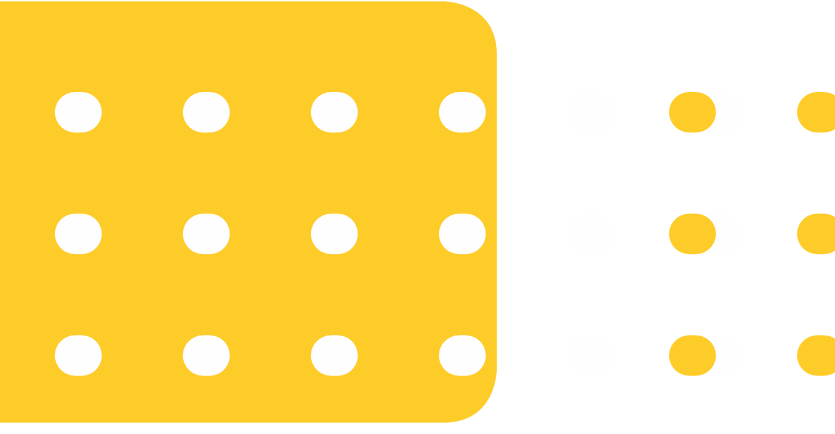

#### GUIA MÉDICO

A tela disponibiliza informações de contato e de localização.

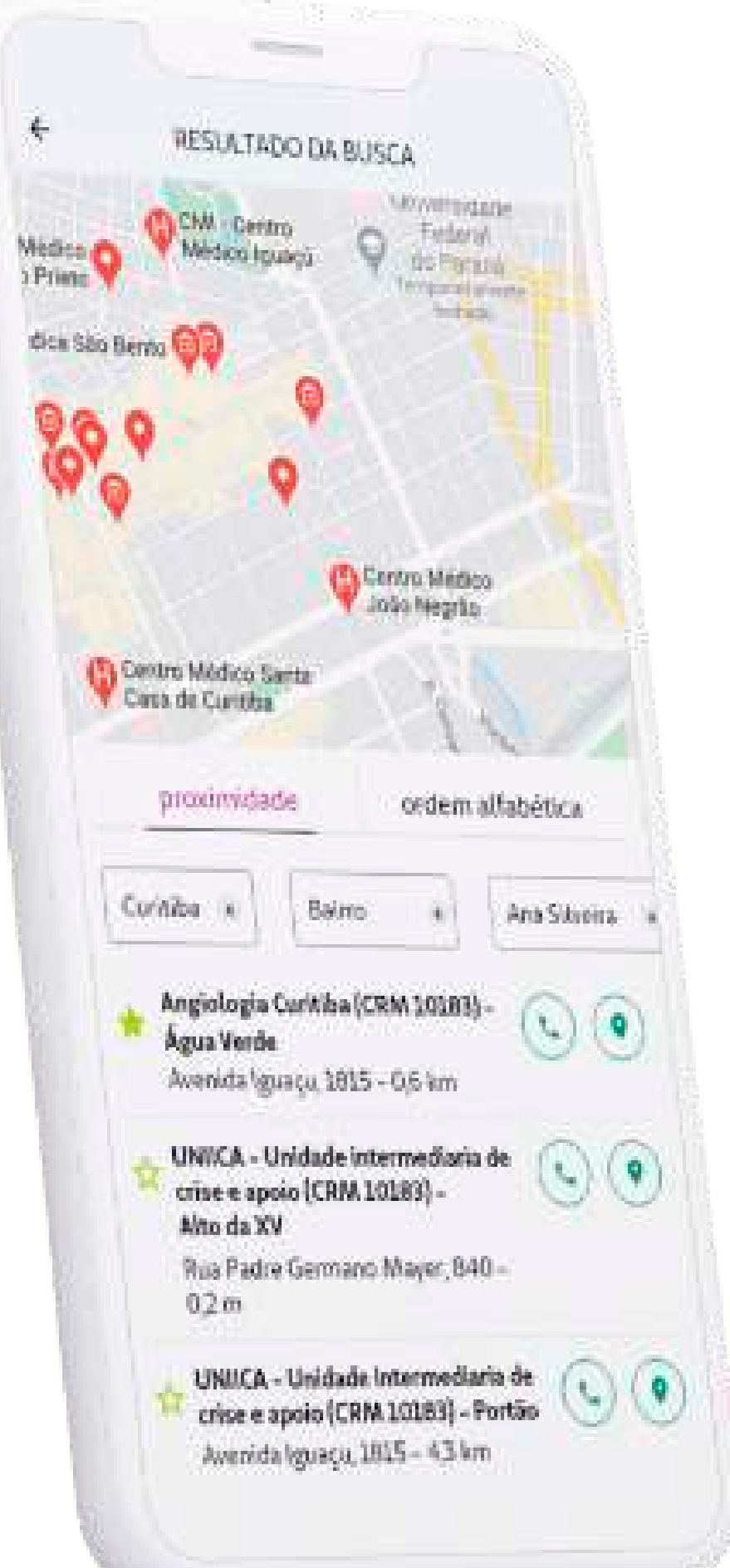

Compartilhe os dados que encontrar no Guia Médico com seus contatos.

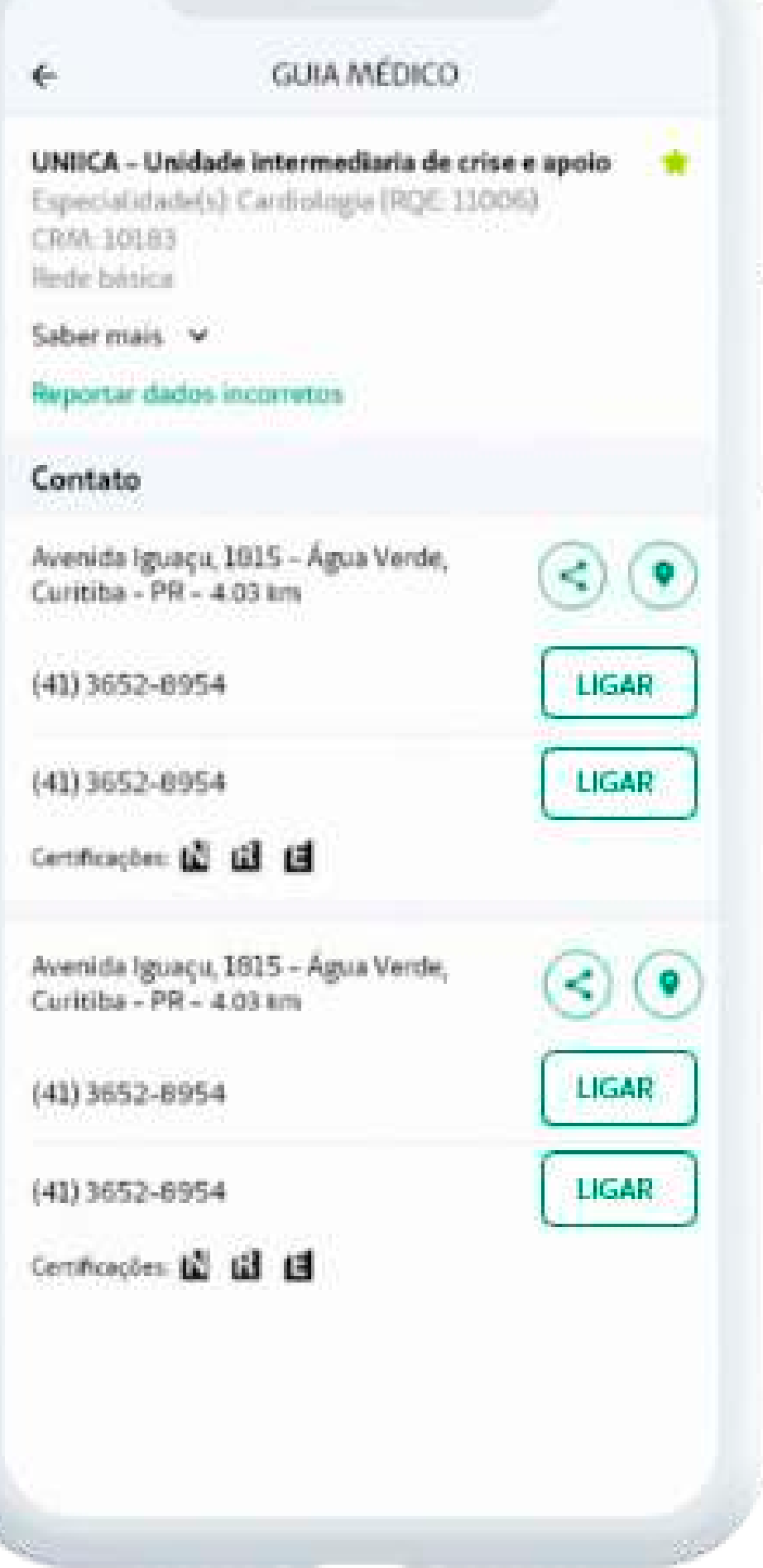

Busque por médicos e prestadores. Salve os favoritos e encontre buscas recentes.

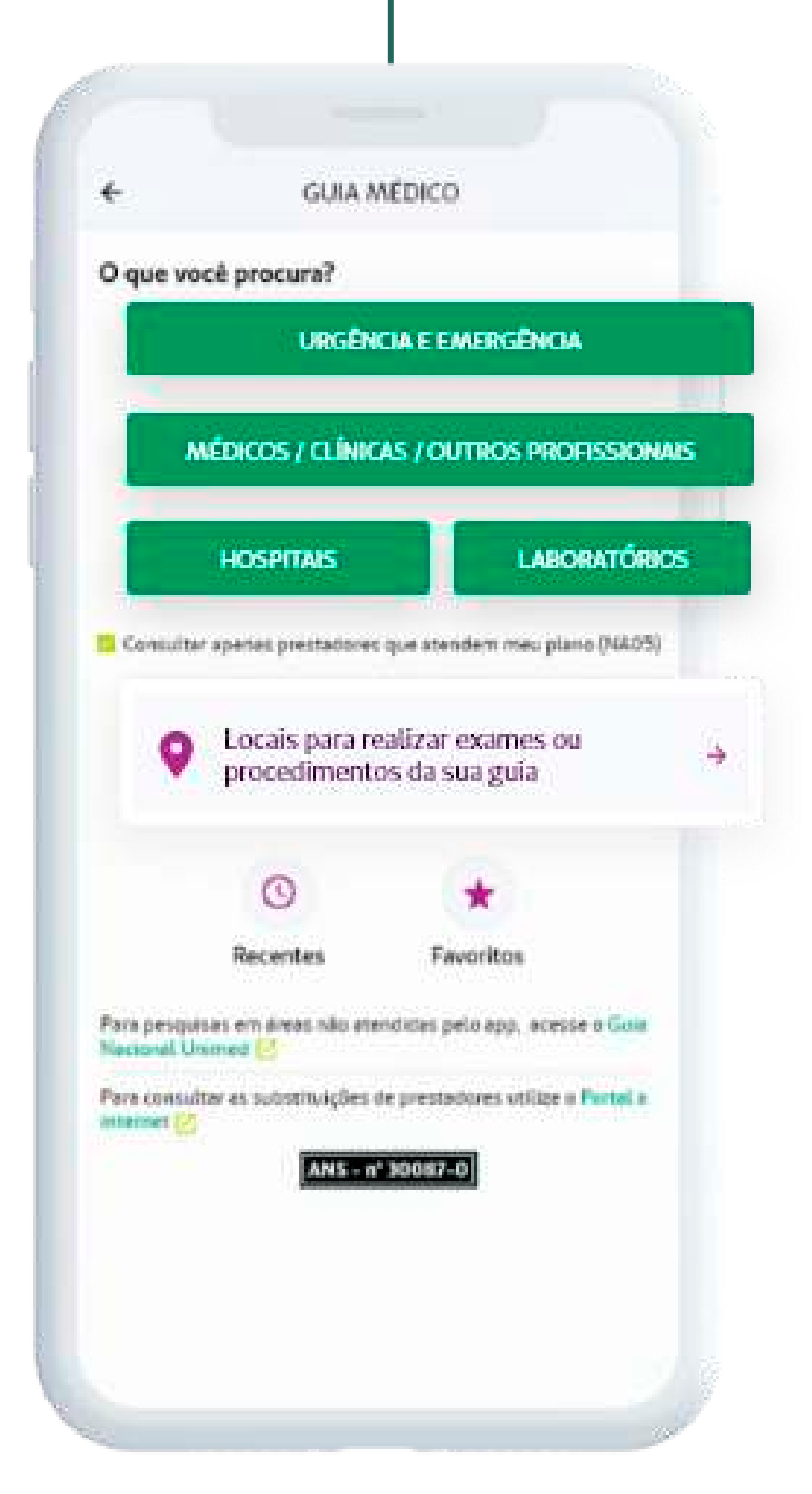

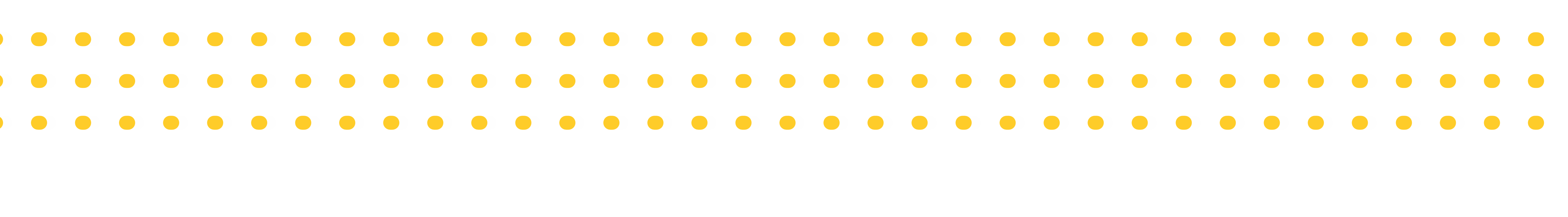

### Cartão Virtual

### SEUS DADOS SEMPRE À MÃO E COM FACILIDADE NA HORA DO ATENDIMENTO POR MEIO DO QR CODE\*.

Ao clicar, você visualiza os seus dados e de seus dependentes.

Para utilizar o cartão virtual, basta clicar em "QR code/token" e apresenta-lo no atendimento.

Sujeito à disponibilidade do prestador, não impedindo seu atendimento caso não possua a tecnologia.

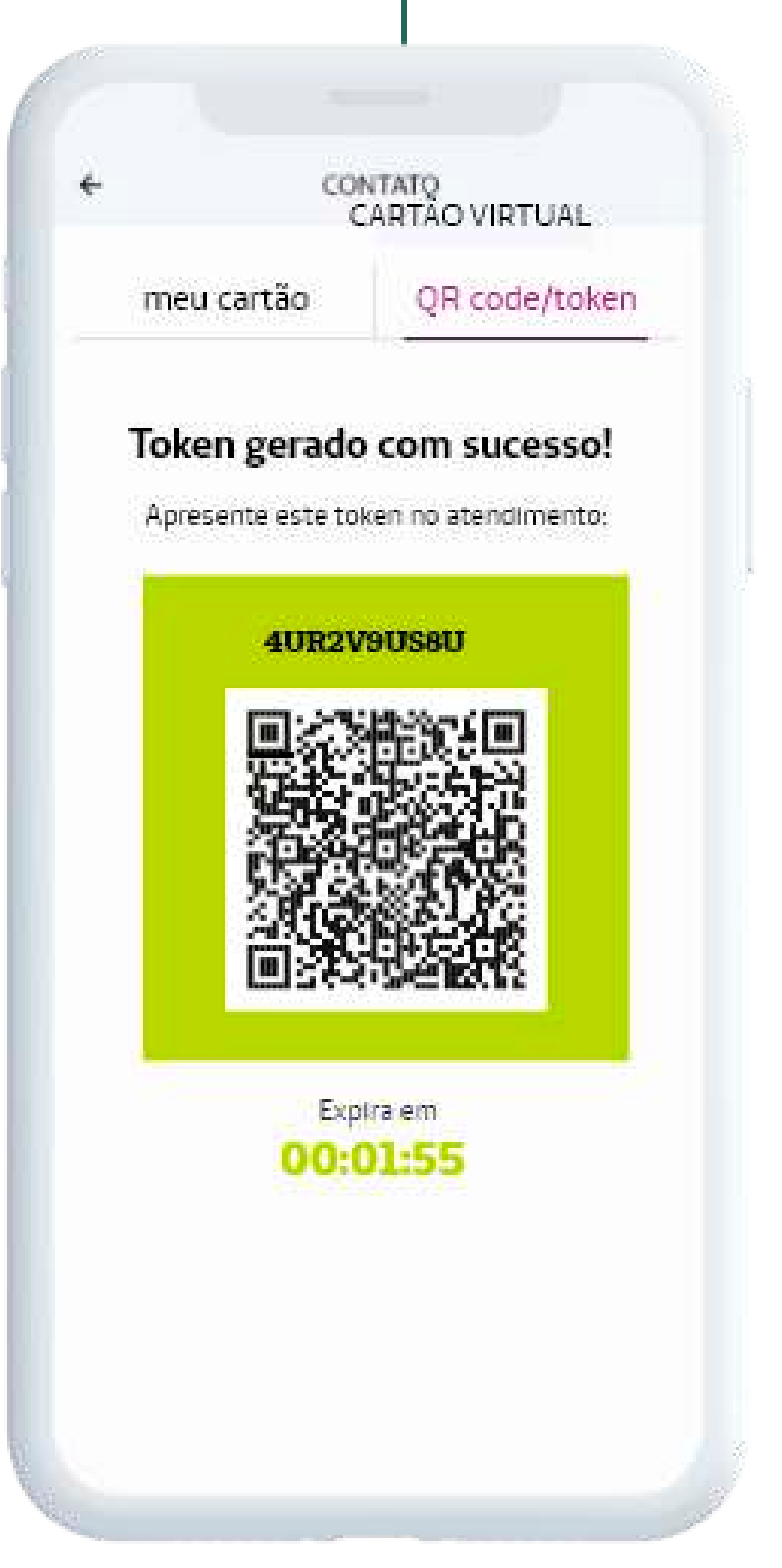

Com o mini cartão da tela inicial, você tem acesso rápido às informações e ao QR code/token.

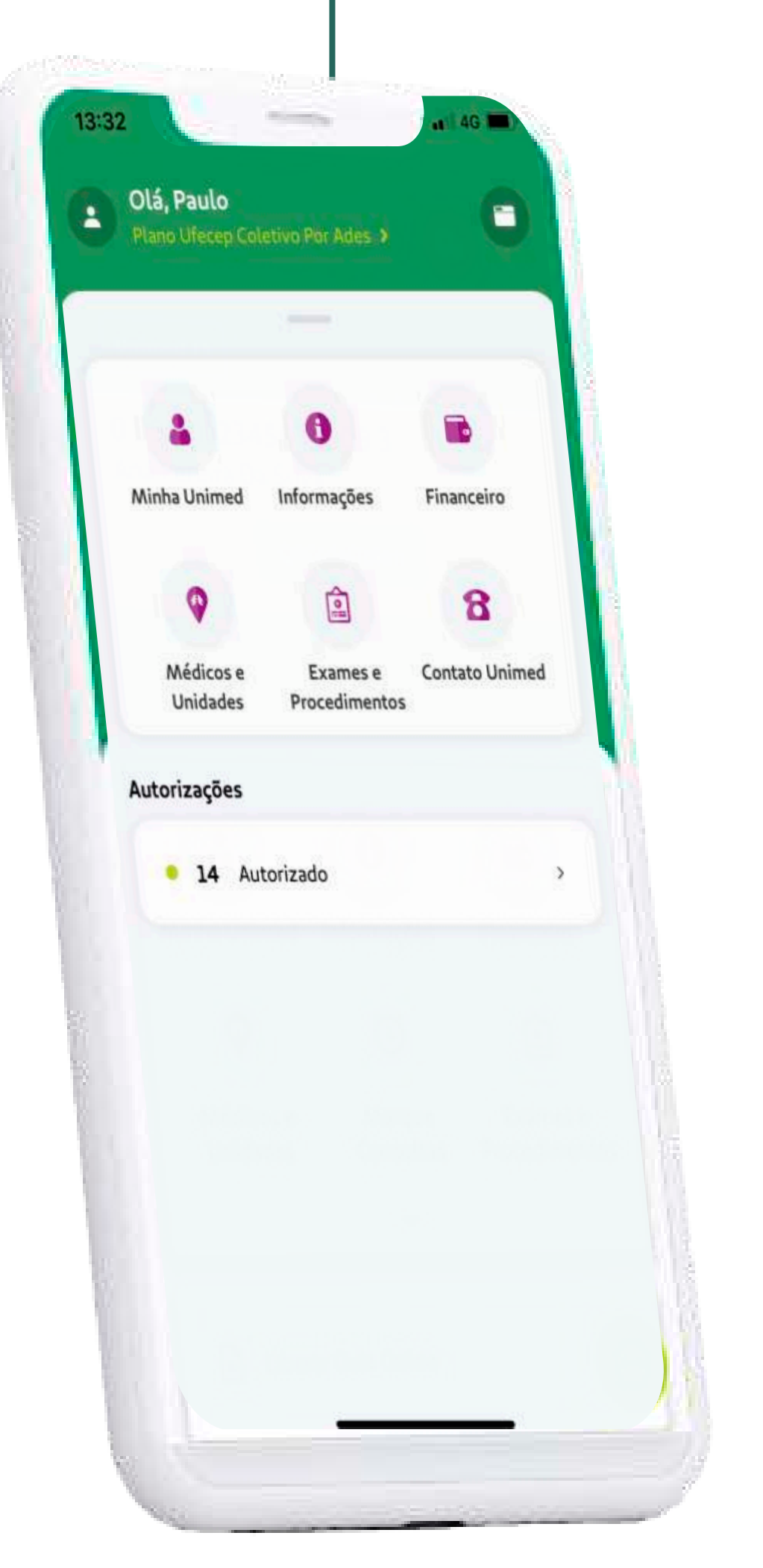

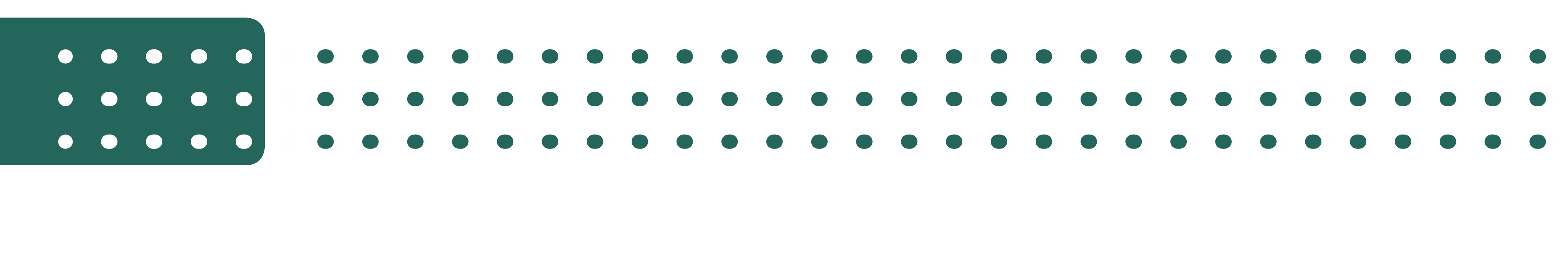

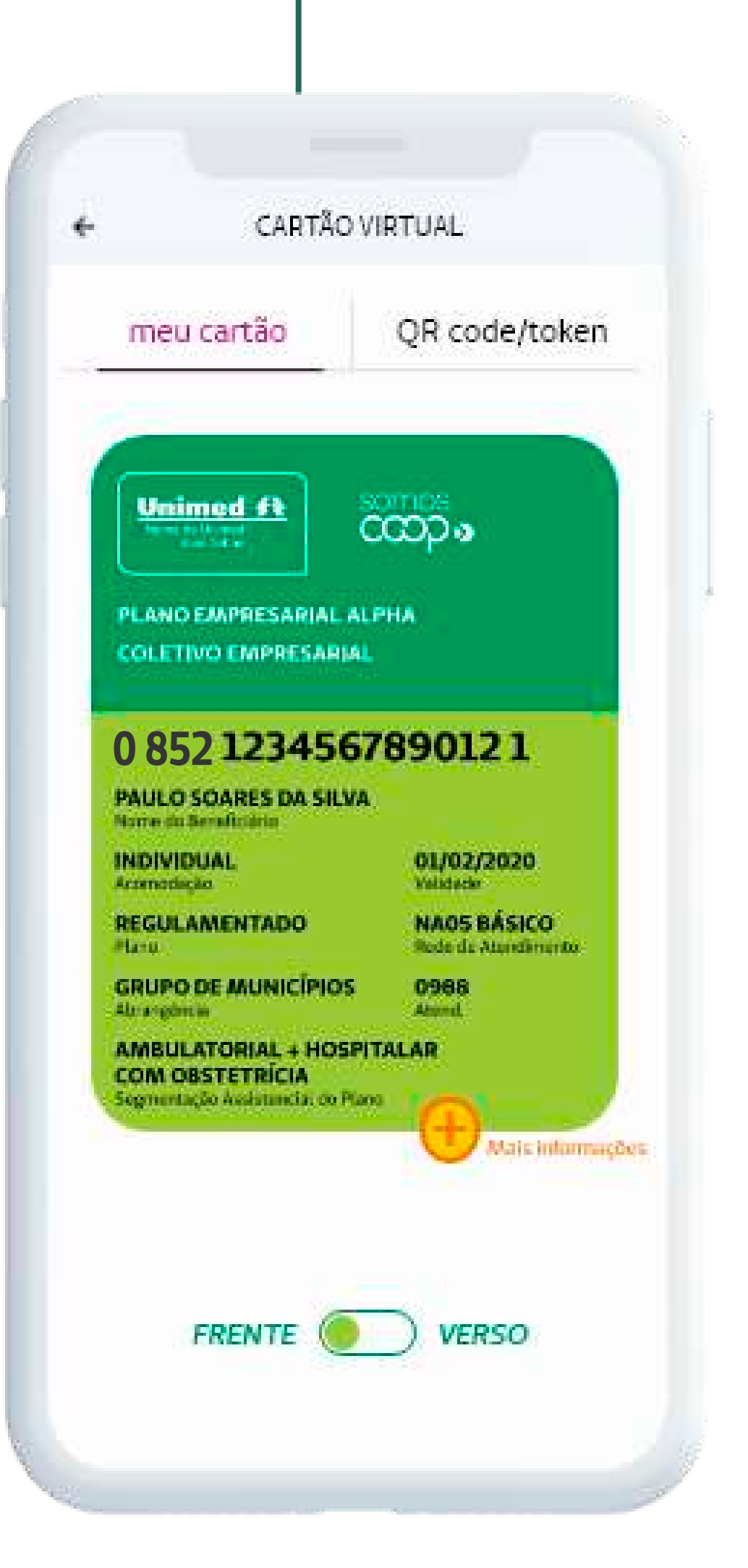

# Como se cadastrar ::

### APÓS REALIZAR O DOWNLOAD DO SEU APLICATIVO NAS LOJAS PLAY STORE OU APPLE STORE, SIGA ESTE PASSO A PASSO:

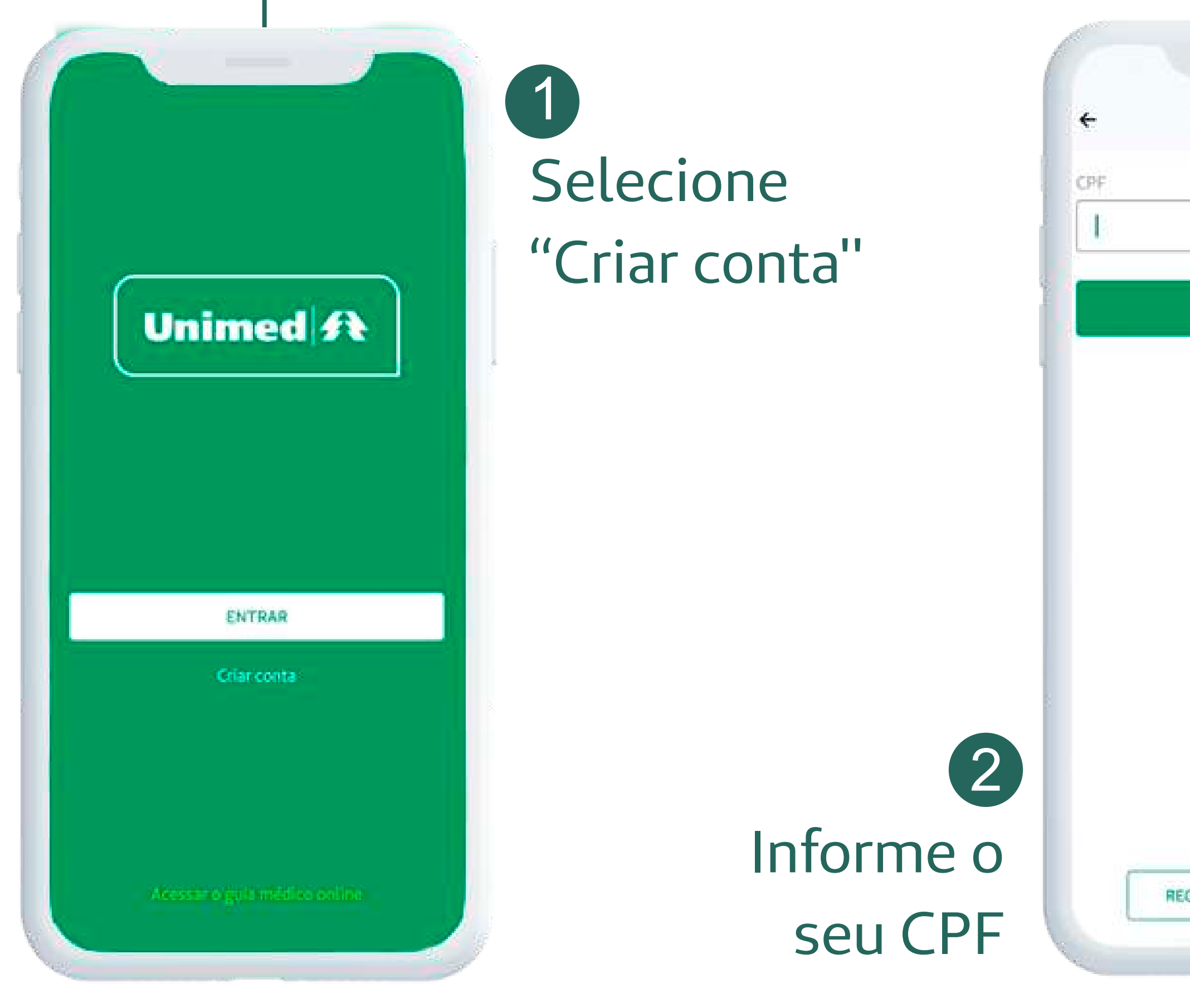

**CRIAR NOVA CONTA** CONTINUAR REGISTRE-SE POR ORCODE

3

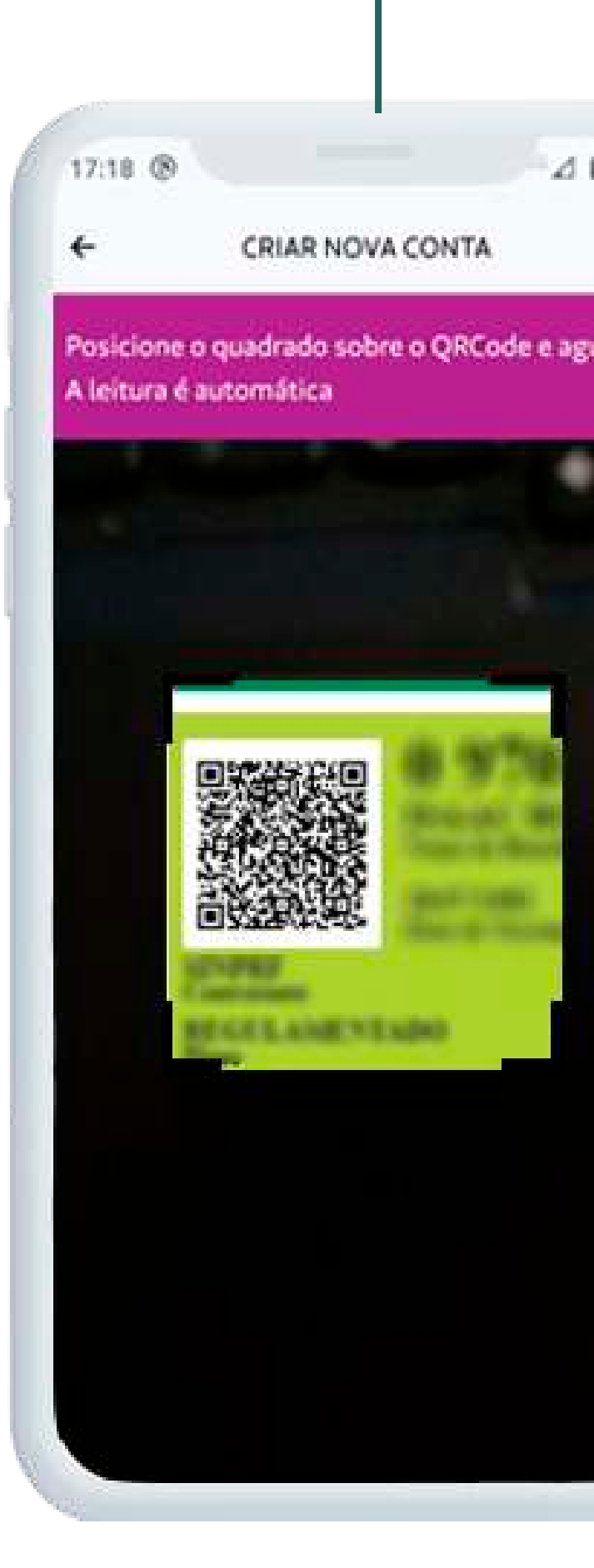

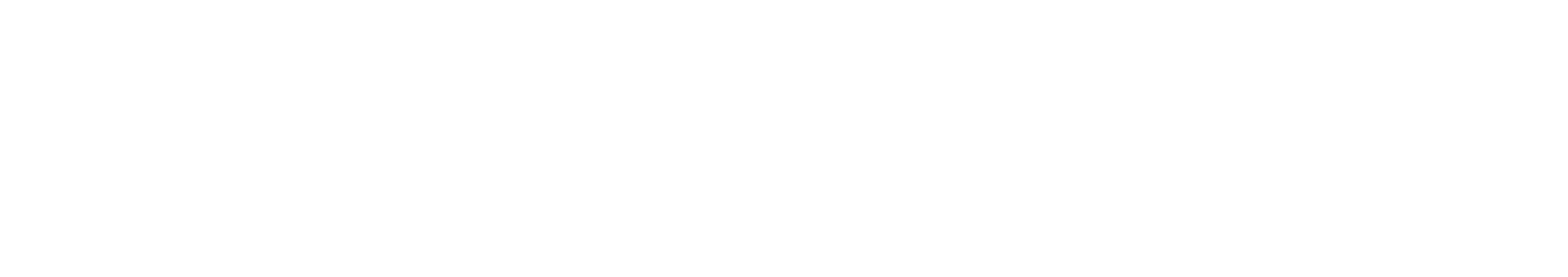

Se tiver em mãos seu QR code, selecione "Registre-se por QRCode" e o posicione no quadro da câmera.

4

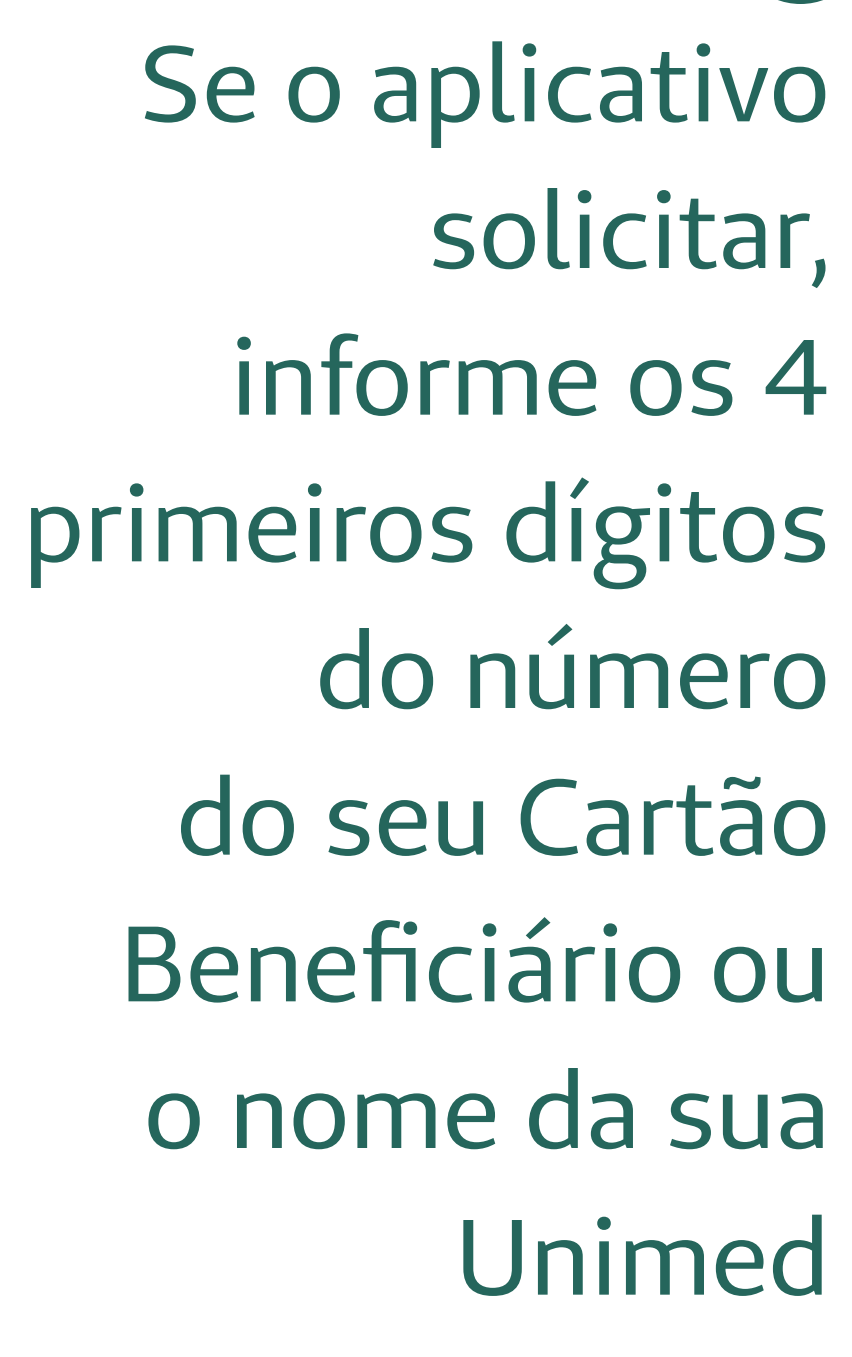

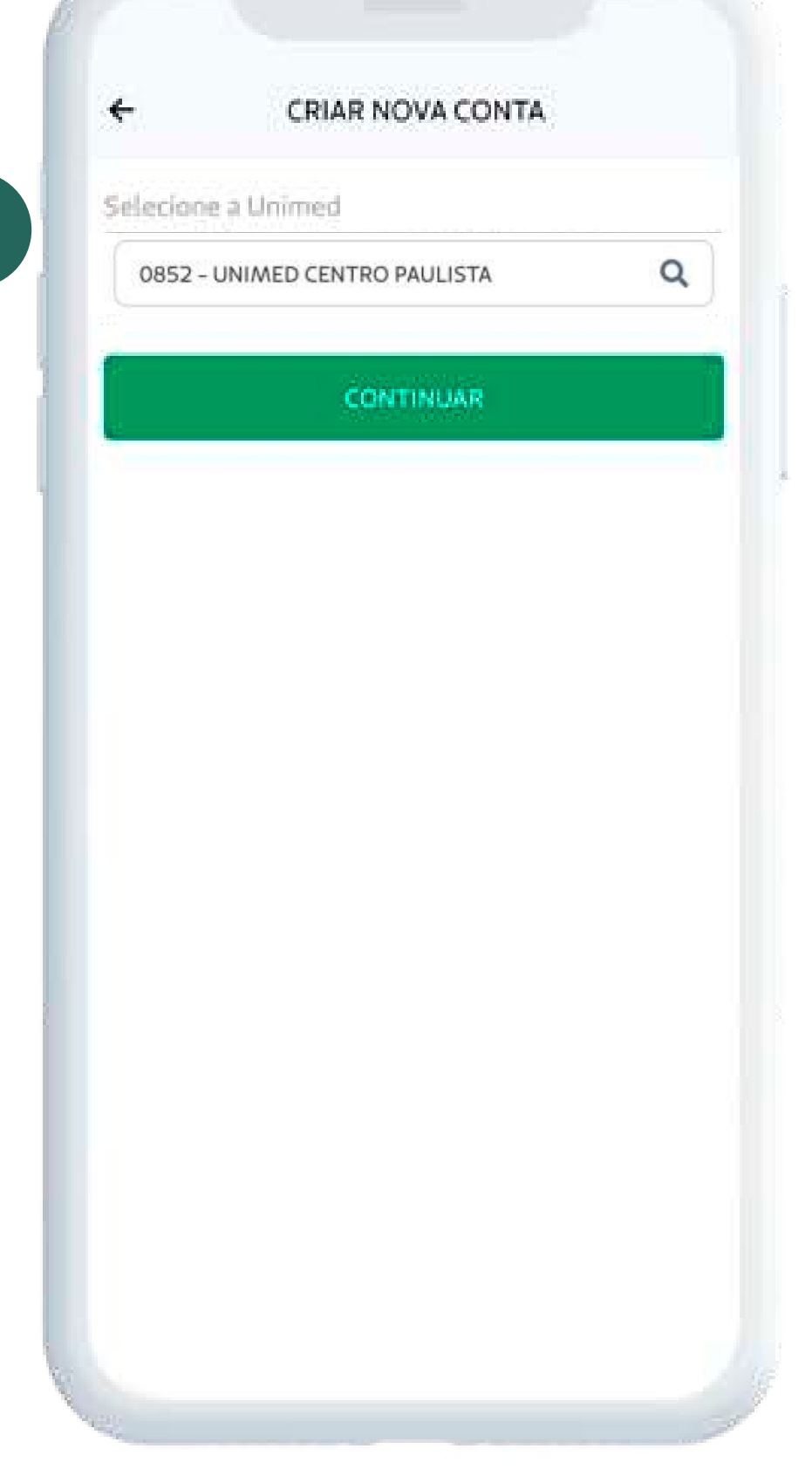

## Como se cadastrar ::::

### APÓS REALIZAR O DOWNLOAD DO SEU APLICATIVO NAS LOJAS PLAY STORE OU APPLE STORE, SIGA ESTE PASSO A PASSO:

5

Caso a Unimed selecionada não conste registrada, será permitido o registro como beneficiário visitante, com acesso limitado.

7 Será apresentado seu cartão do beneficiário e você deverá informar os dados solicitados

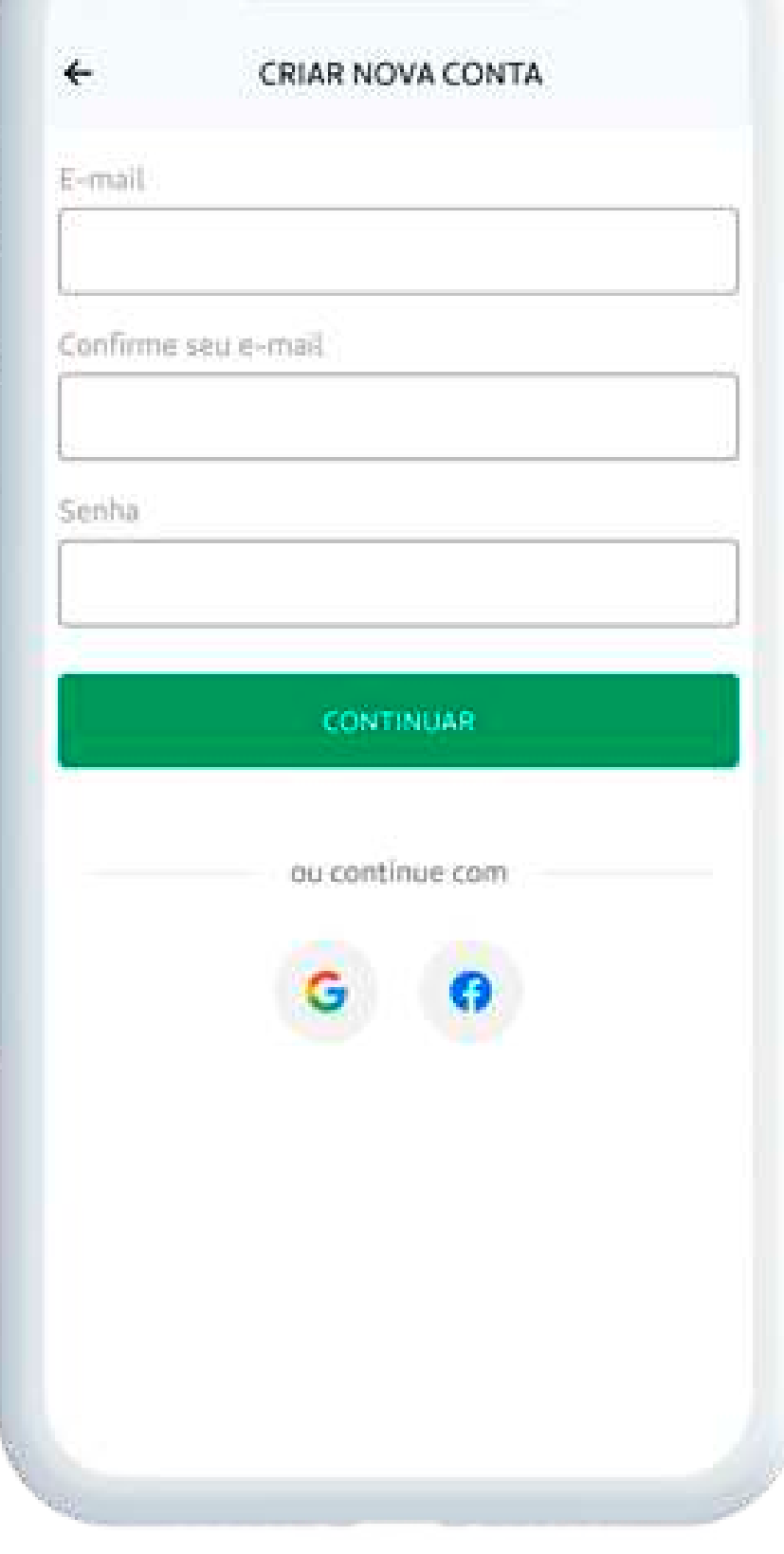

8 Cadastre o seu e-mail e senha ou utilize suas redes sociais

6 Se você possuir mais de um contrato ativo, o app vai solicitar que informe qual deles irá utilizar para o registro

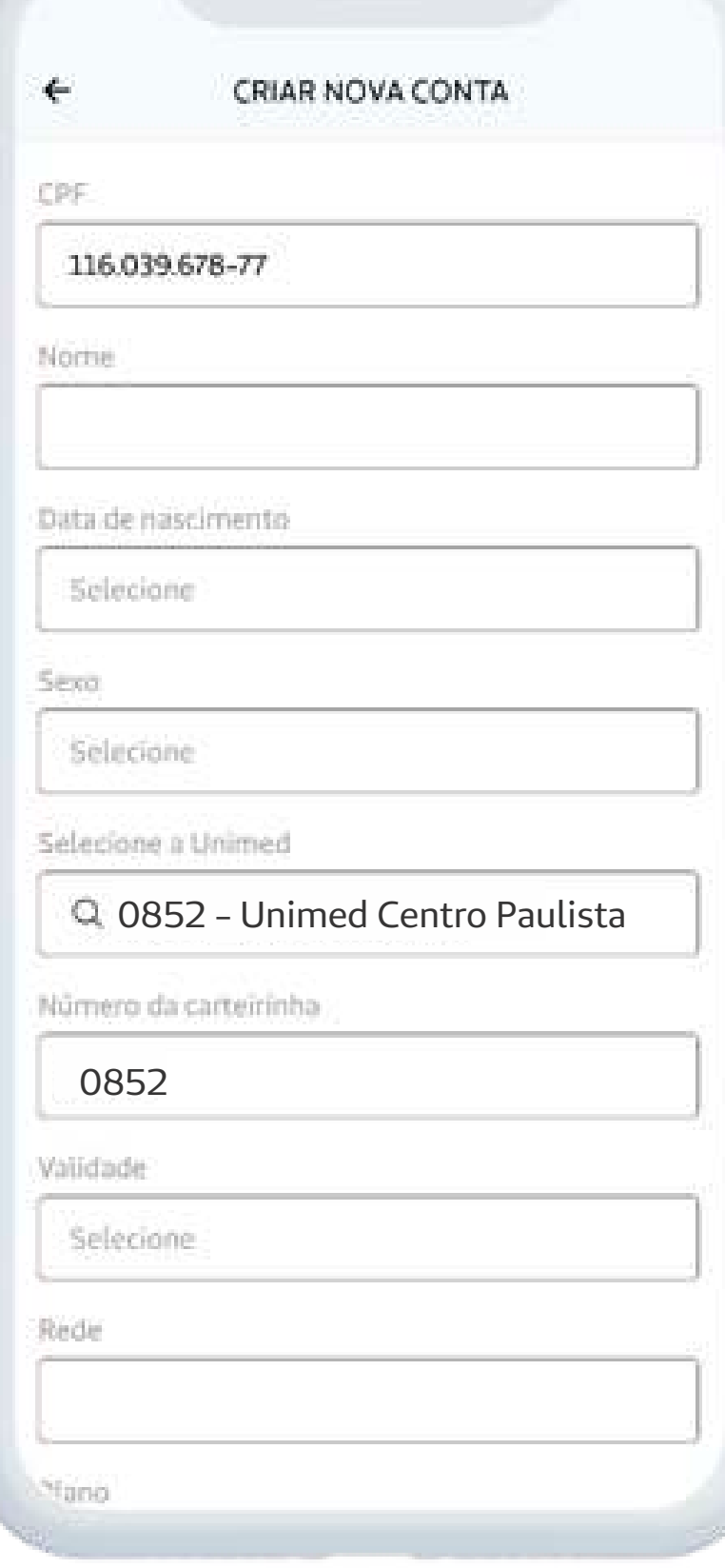

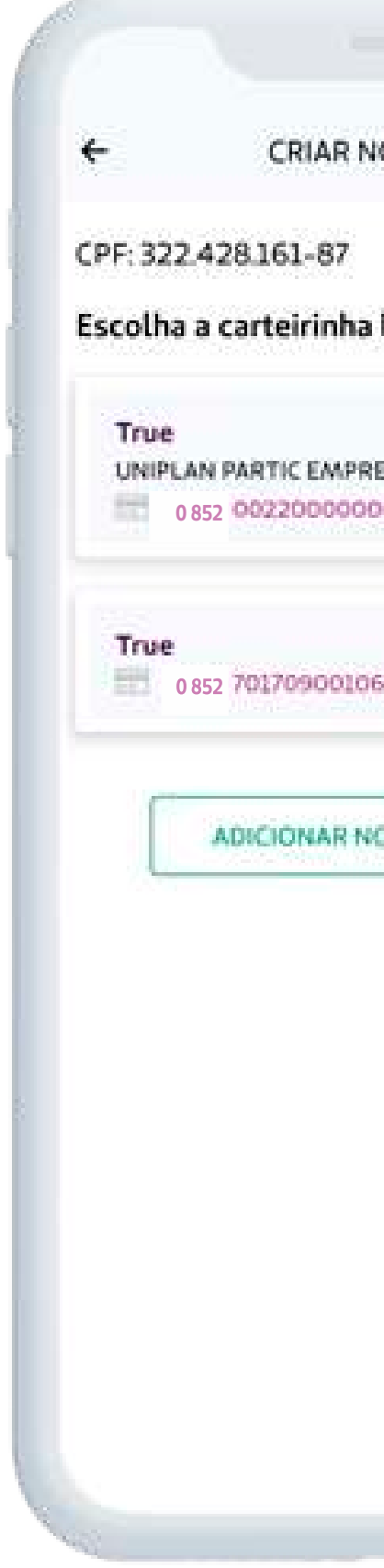

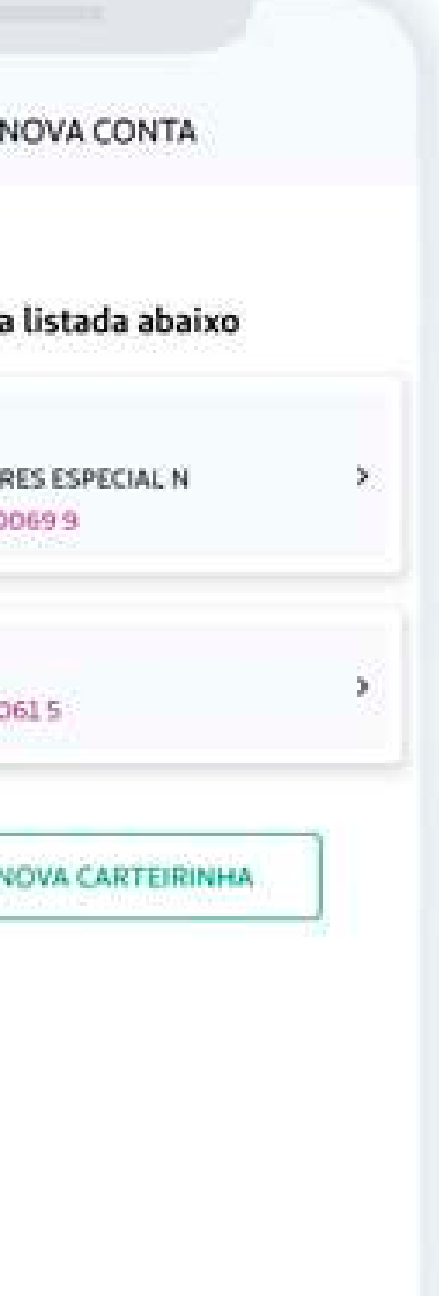

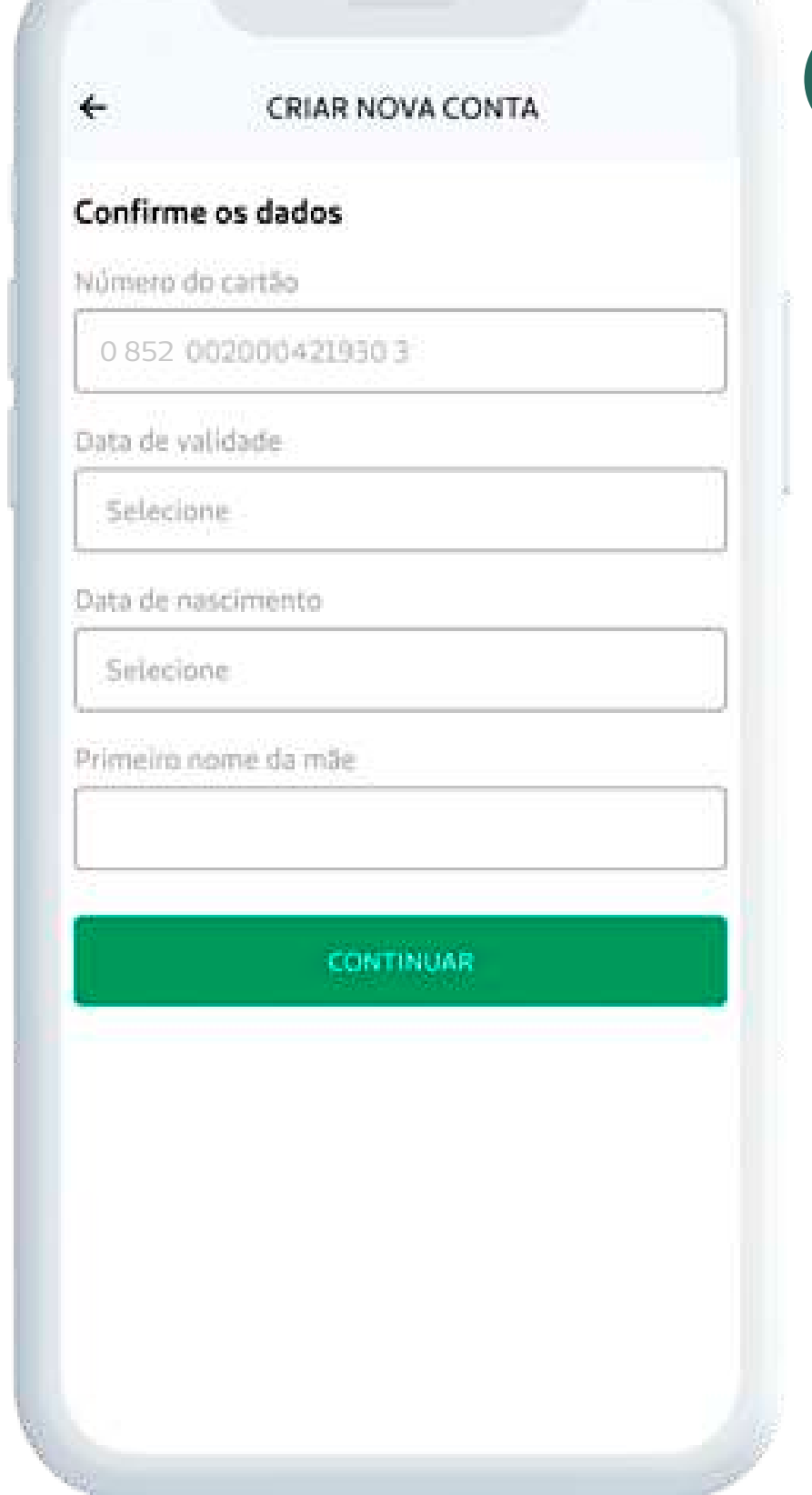

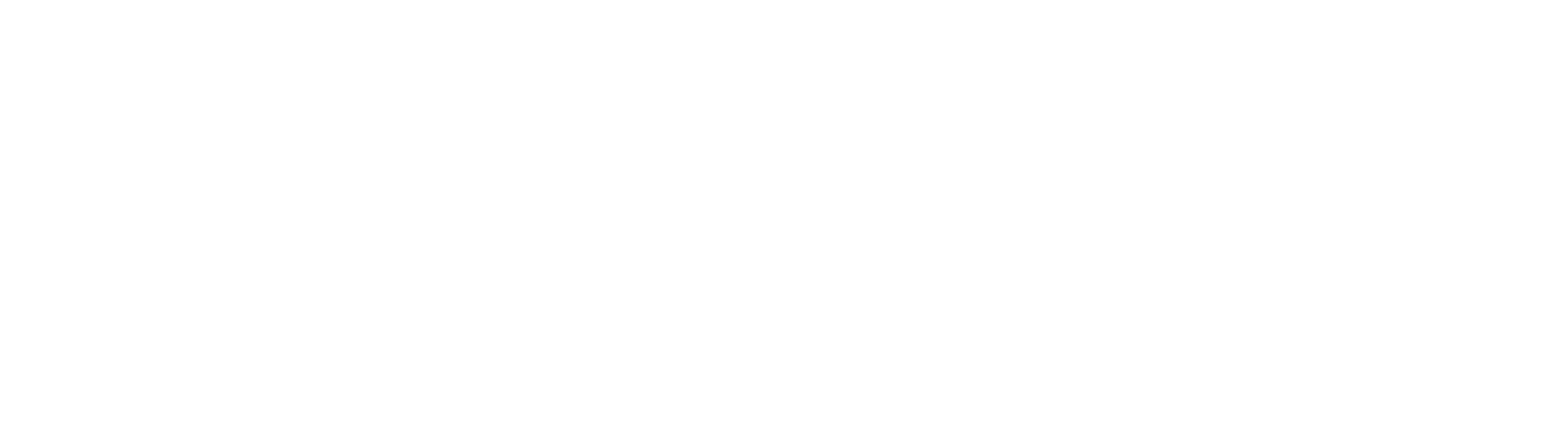

## Como se cadastrar :::

### APÓS REALIZAR O DOWNLOAD DO SEU APLICATIVO NAS LOJAS PLAY STORE OU APPLE STORE, SIGA ESTE PASSO A PASSO:

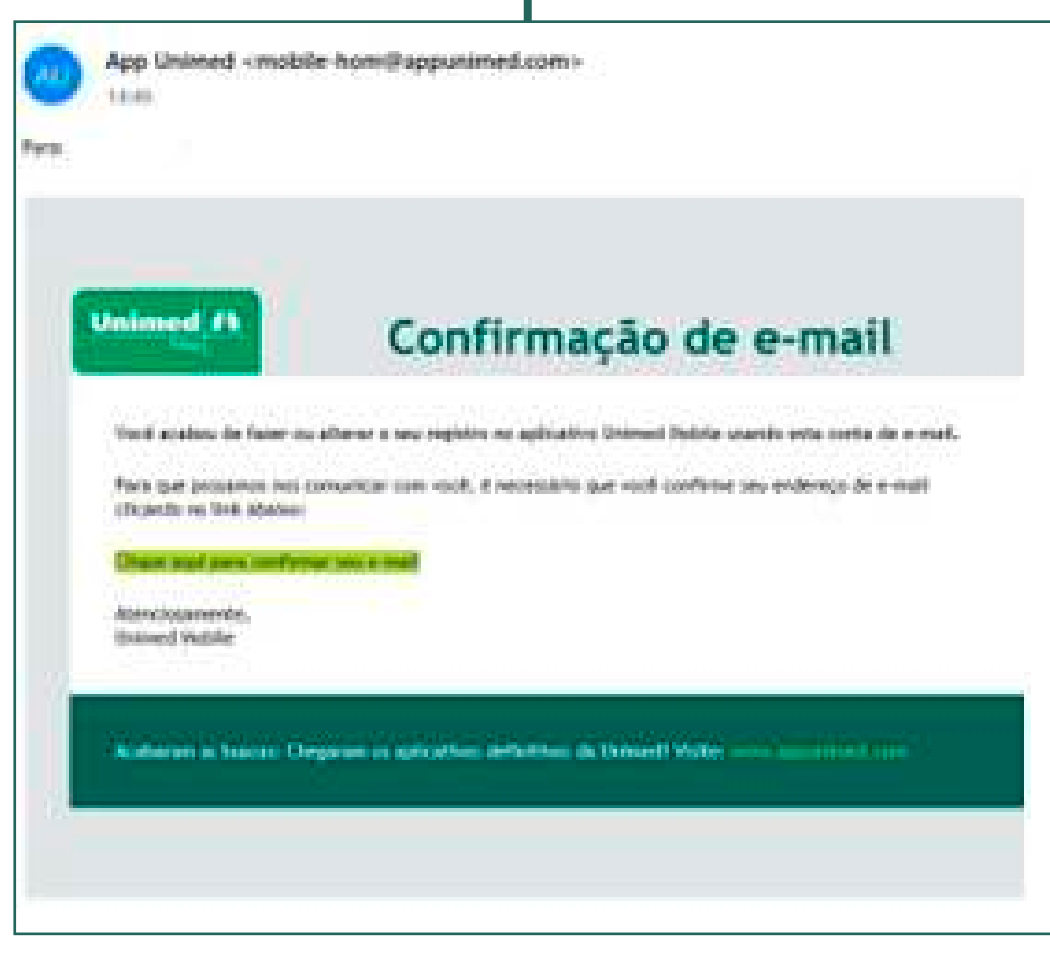

9 Após seu registro, você receberá um e-mail para confirmar o cadastro e garantir a sua segurança

Sistema Administrativo Unimed Mobile

#### Validação de E-mail

Endereço de e-mail confirmado com sucesso!

seu@email.com **SEU NOME** 

10

Após a confirmação de e-mail, você será informado que seu acesso foi validado.

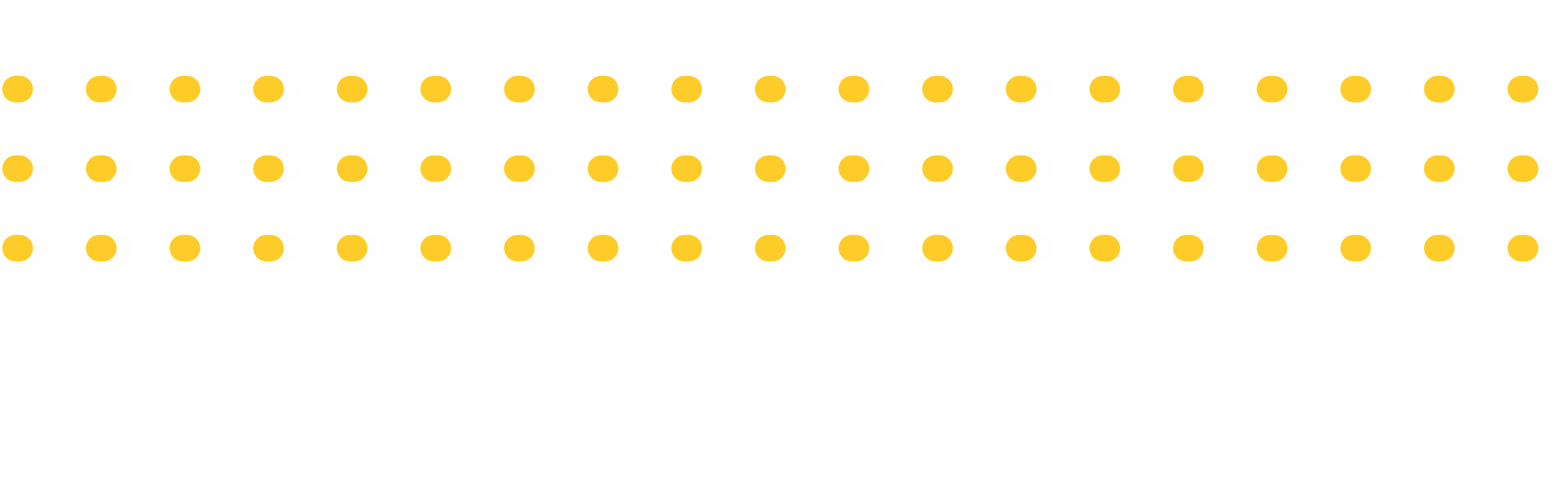

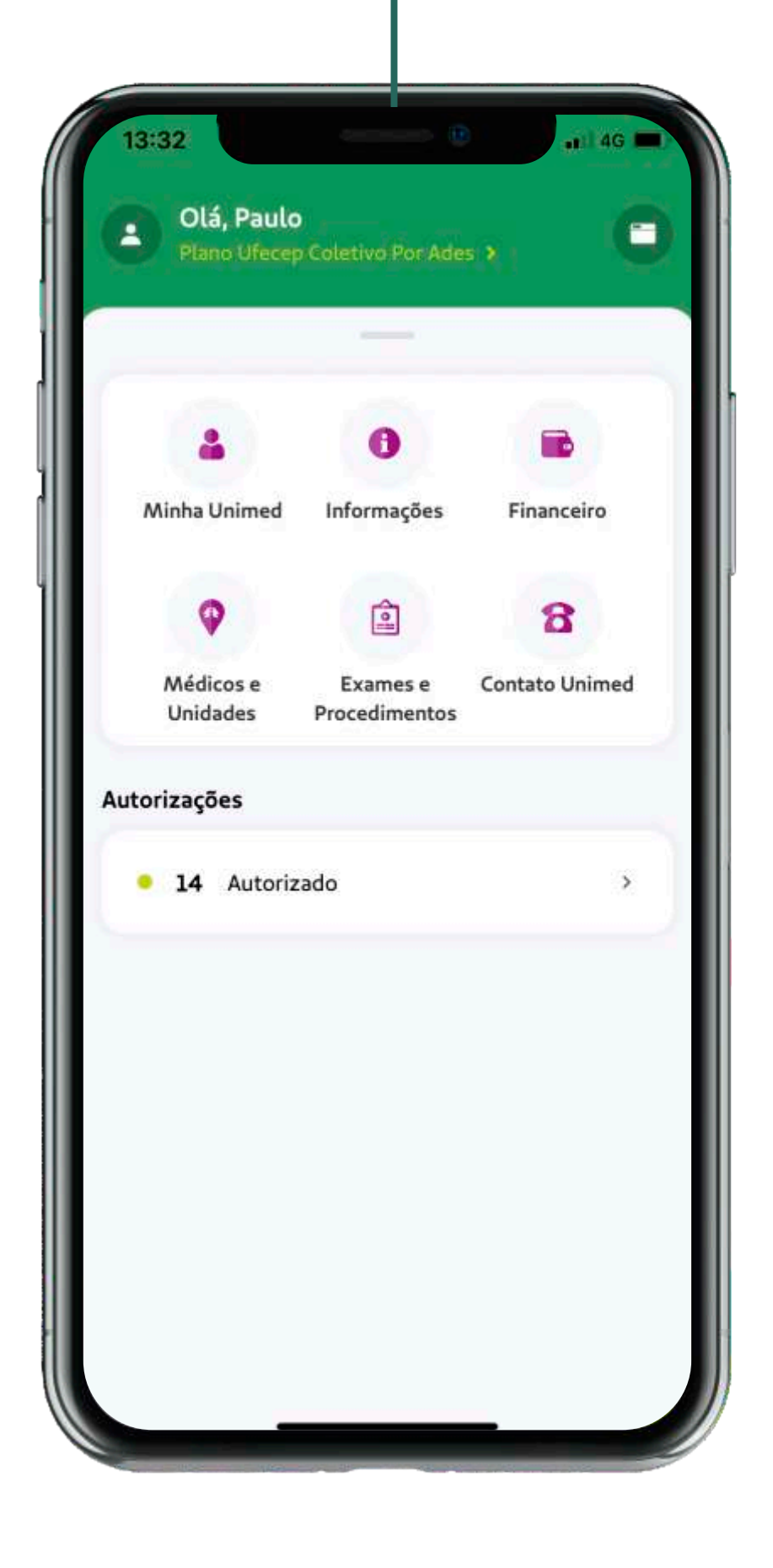

11 Pronto, agora é com você!

## Beneficiário Visitante

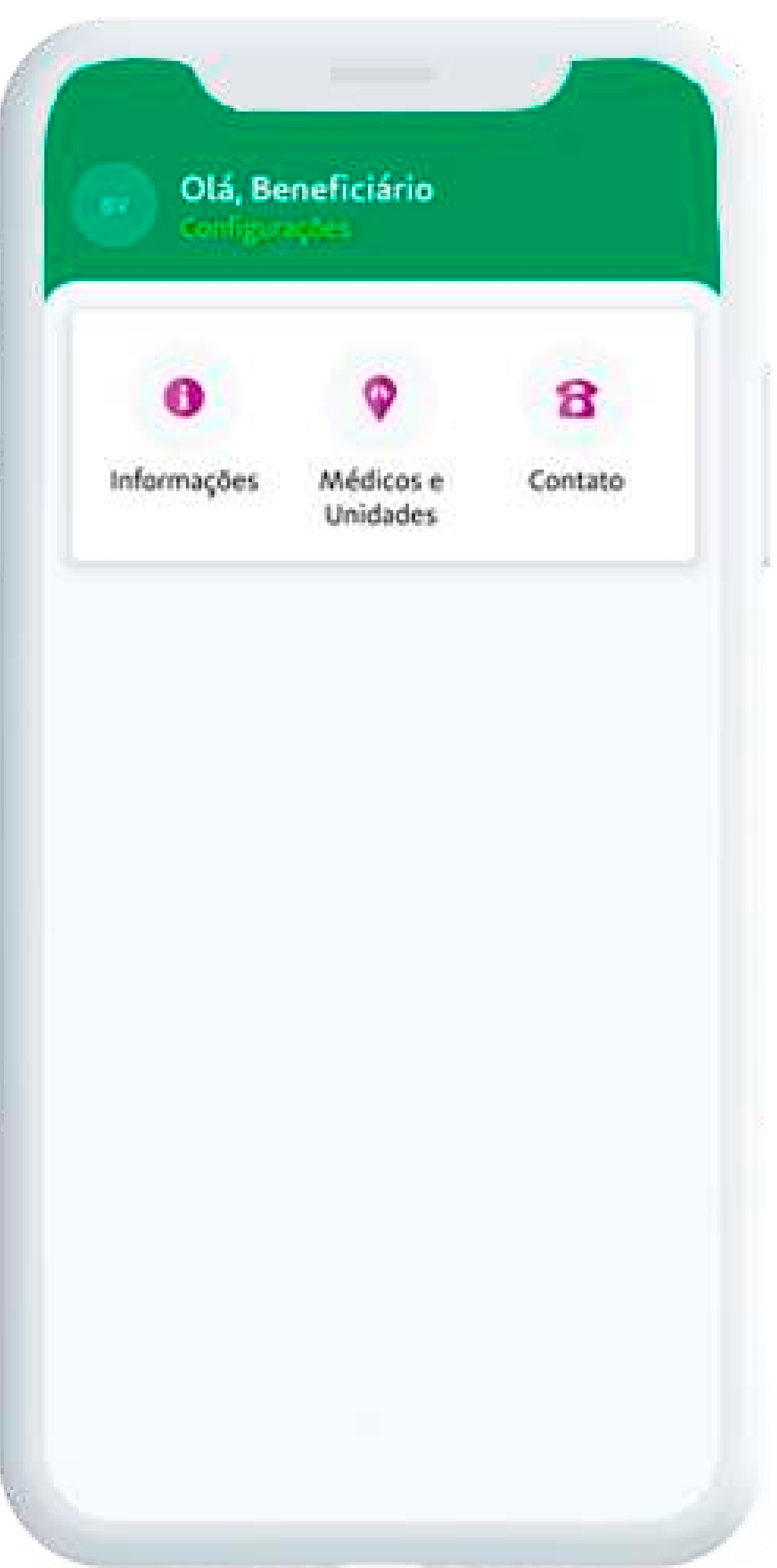

#### ACESSO RESTRITO

Um beneficiário visitante tem acesso restrito para algumas funcionalidades.

INFORMAÇÕES

Atendimento em outra cidade - tem acesso a portais providos pelas Unimeds para atendimento de intercâmbio.

Notícias – canal que recebe notificações da plataforma.

#### MÉDICOS E UNIDADES

**Guia Médico –** tem acesso ao Guia Médico Unimed.

**Unidades de Atendimento –** informações referente a Unidades de Atendimento da sua rede, mesmo que não pertença à plataforma do aplicativo Unimed SP – Clientes.

CONTATO Telefones de contato – contatos referentes à sua própria rede, mesmo que não pertença à plataforma do aplicativo Unimed SP – Clientes.

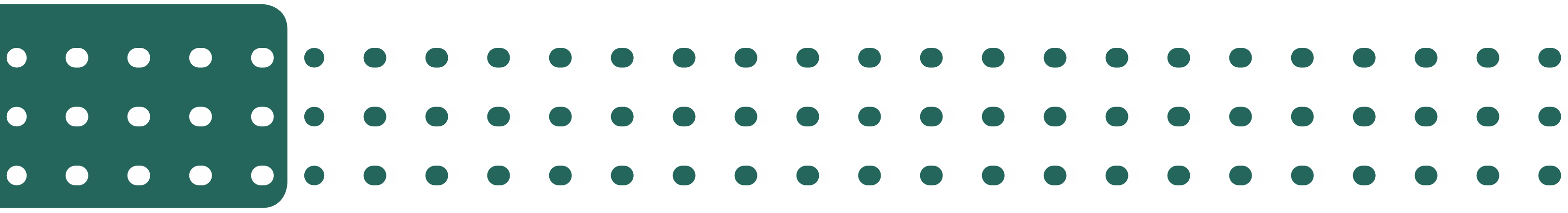

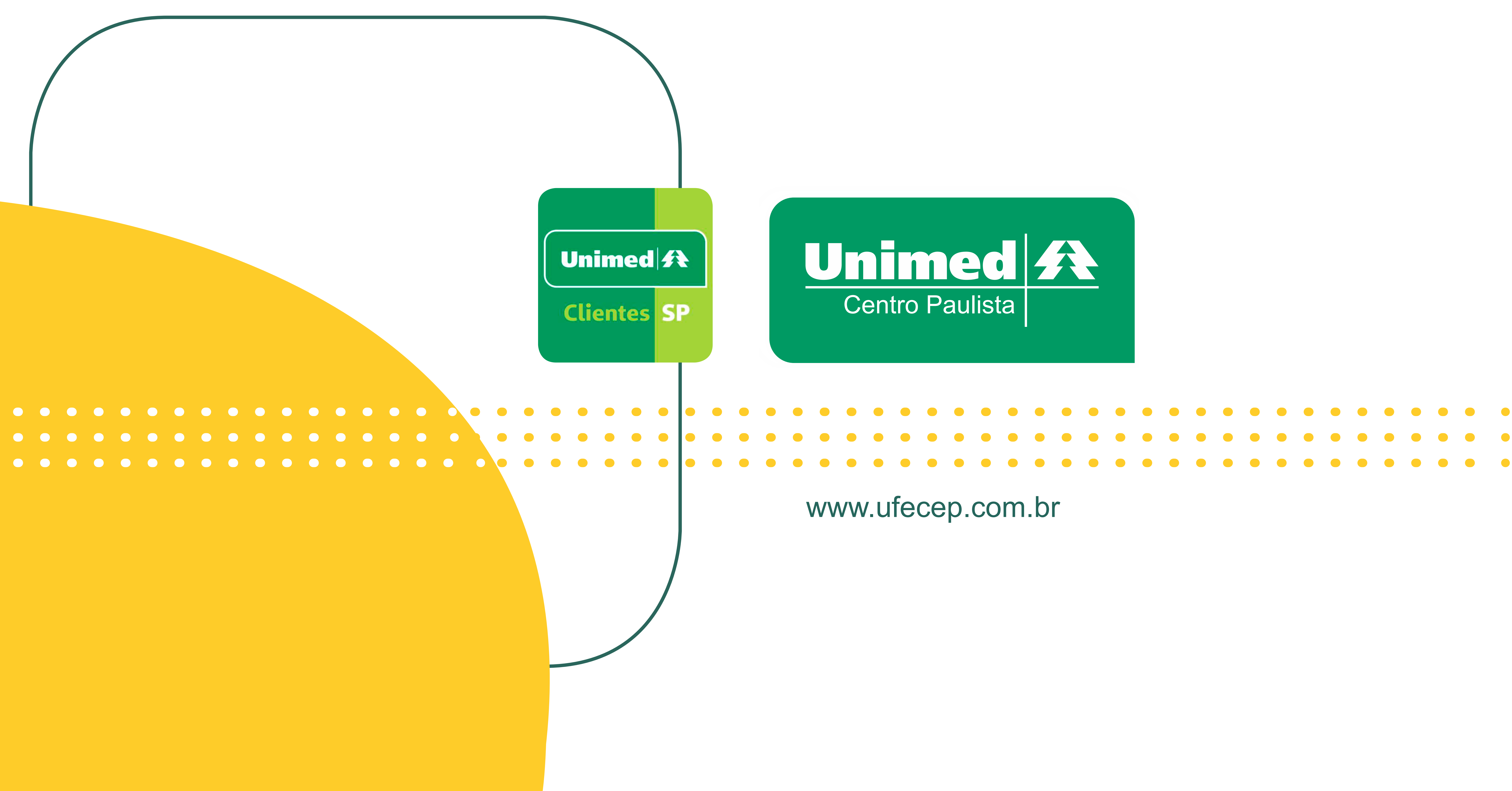